# **取扱説明書**

**DuraVision**<sup>®</sup> **FDS1904 FDS1904-OP FDU2603W FDU2603W-OP カラー液晶モニター**

# **FDS1904T** FDS1904T-OP **FDU2603WT FDU2603WT-OP タッチパネル装着カラー液晶モニター**

### **重要**

**ご使用前には必ずこの取扱説明書およびセットアップマニュアルをよくお 読みになり、正しくお使いください。**

- **•モニターの設置から使いはじめるまでの基本説明についてはセットアップ マニュアルを参照してください。**
- **• 最新の取扱説明書は、当社のWebサイトからダウンロードできます。 [www.eizo.co.jp](https://www.eizo.co.jp)**

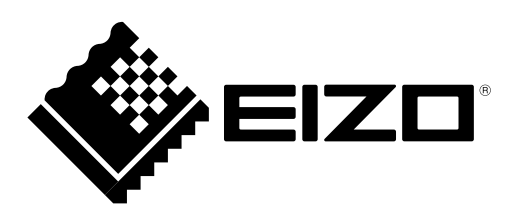

- 1.本書の著作権はEIZO株式会社に帰属します。本書の一部あるいは全部をEIZO株式会社からの事前の許諾 を得ることなく転載することは固くお断りします。
- 2.本書の内容について、将来予告なしに変更することがあります。
- 3.本書の内容については、万全を期して作成しましたが、万一誤り、記載もれなどお気づきの点がありま したら、ご連絡ください。
- 4.本機の使用を理由とする損害、逸失利益などの請求につきましては、上記にかかわらず、いかなる責任 も負いかねますので、あらかじめご了承ください。

# **モニターについて**

セットアップマニュアルに記載されている用途以外での使用は、保証外となる場合があります。

本書に定められている仕様は、当社が指定する信号ケーブル使用時にのみ適用いたします。

この製品には、当社オプション品または当社が指定する製品をお使いください。

ラッカー系の塗料を使用した机にこの製品を置くと、スタンドの底面に使用しているゴムの成分により、色 が付着する場合があります。ご使用前にご確認ください。

製品内部の電気部品の動作が安定するのに、約30分かかります。モニターの調整は電源を入れて30分以上 経過するまでお待ちください。

経年使用による輝度変化を抑え、安定した輝度を保つためには、ブリリアンスを下げて使用されることをお 勧めします。

同じ画像を長時間表示することによって、表示を変えたときに前の画像が残像として見えることがありま す。長時間同じ画像を表示するようなときには、コンピュータのスクリーンセーバーまたはパワーセーブ機 能を使用してください。

この製品を美しく保ち、長くお使いいただくためにも定期的にクリーニングをおこなうことをお勧めします [\(「クリーニングの仕方」\(P.4\)](#page-3-0)参照)。

液晶パネルは、非常に精密度の高い技術で作られていますが、画素欠けや常時点灯する画素が見える場合が ありますので、あらかじめご了承ください。また、有効ドット数の割合は99.9994% 以上です。

液晶パネルに使用されるバックライトには寿命があります。画面が暗くなったり、ちらついたり、点灯しな くなったときには、販売店またはEIZOメンテナンスセンターにお問い合わせください。

パネルを固い物や先のとがった物などで押したり、こすったりしないようにしてください。傷が付く恐れが あります。なお、ティッシュペーパーなどで強くこすっても傷が入りますのでご注意ください。

この製品を冷え切った状態のまま室内に持ち込んだり、急に室温を上げたりすると、製品の表面や内部に露 が生じることがあります(結露)。結露が生じた場合は、結露がなくなるまで製品の電源を入れずにお待ち ください。そのまま使用すると故障の原因となることがあります。

モニターを筐体に組み込む際は、モニター内部や液晶パネルに静電気の影響を与えることがありますので、 アースを必ず取ってください。

(タッチパネル使用時の注意事項)

• タッチ操作時

次の点に注意してください。故障の原因となります。

- パネルを強く押したり、こすったり、突いたりしないでください。
- ボールペンや金属類などの硬い物でパネルをタッチしないでください。

# <span id="page-3-0"></span>**クリーニングの仕方**

#### **注意点**

• アルコール、消毒薬などの薬品は、パネル面の光沢の変化、変色、色あせ、画質の劣化などにつながる恐れがあ ります。

. . . . . . . . .

• シンナー、ベンジン、ワックス、研磨クリーナは、パネル面をいためるため絶対に使用しないでください。 • パネル面とパネルの外枠との間に、液体が入らないように注意してください。

パネル面の汚れは、付属のクリーニングクロスを使用して、やさしくふき取ってください。

# **モニターを快適にご使用いただくために**

- 画面が暗すぎたり、明るすぎたりすると目に悪影響をおよぼすことがあります。状況に応じてモニ ター画面の明るさを調整してください。
- 長時間モニター画面を見続けると目が疲れますので、1時間に約10分の休憩を取ってください。

# 目次

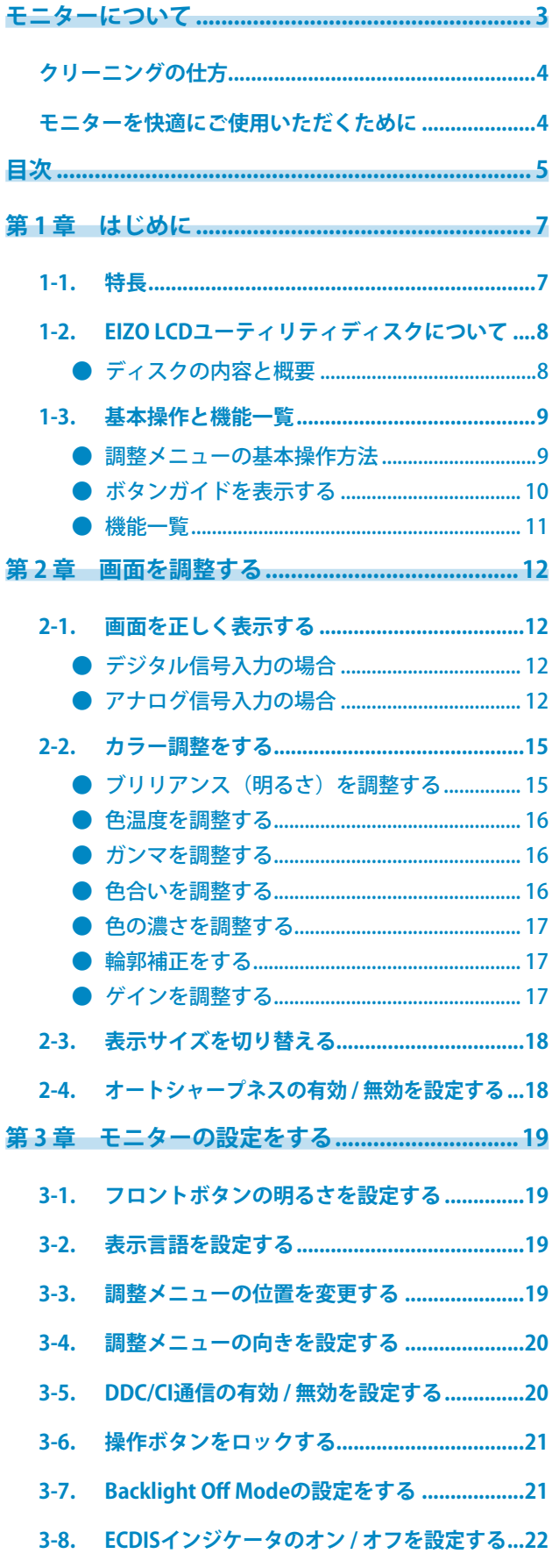

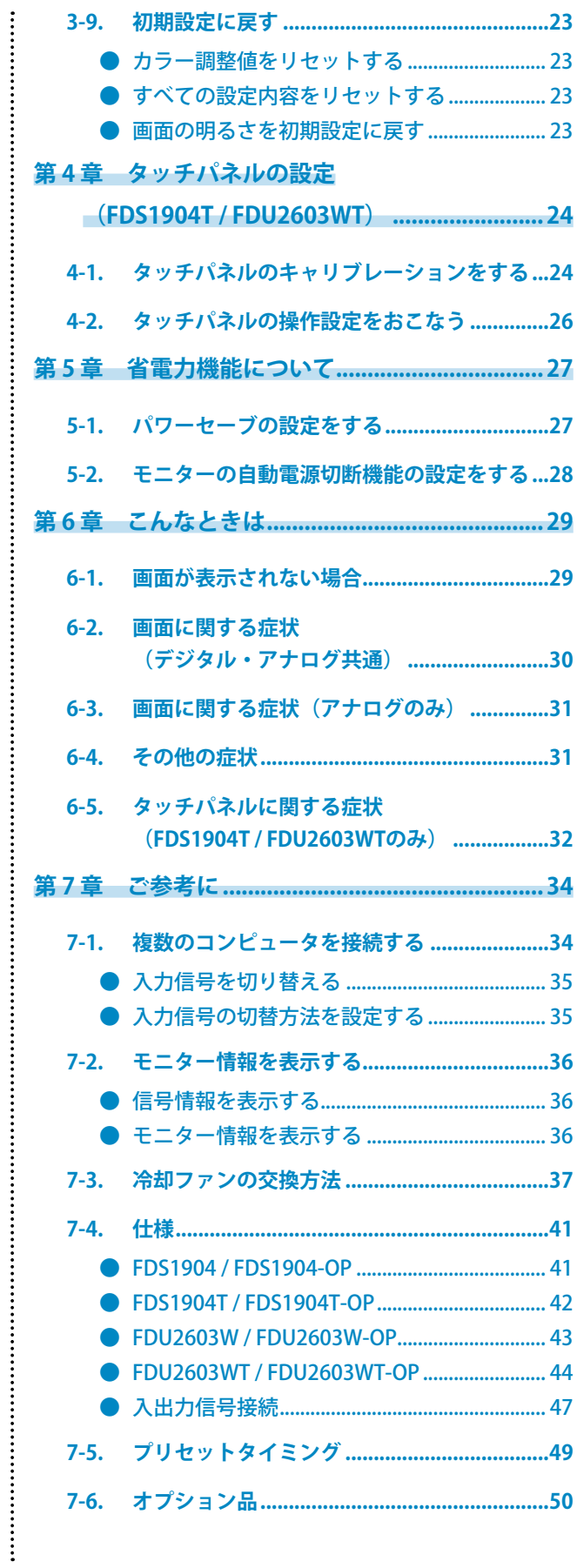

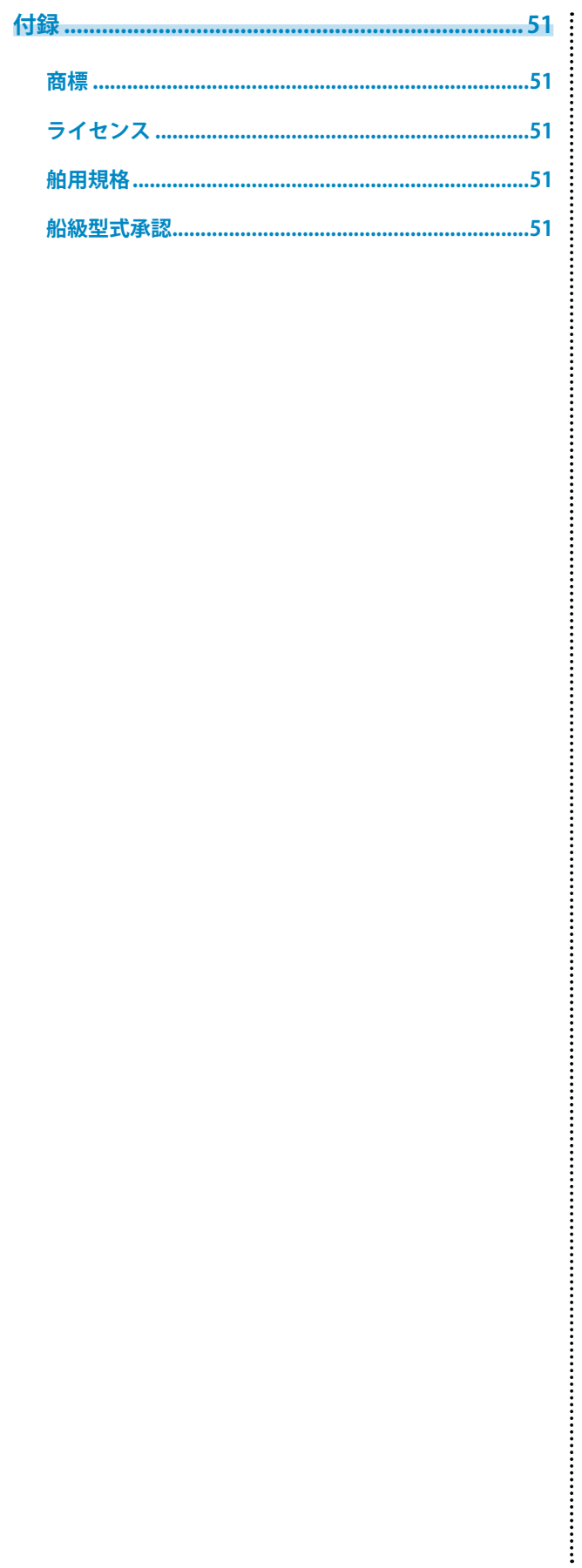

# **第 1 章 はじめに**

このたびは当社カラー液晶モニターをお買い求めいただき、誠にありがとうございます。

# **1-1. 特長**

- 19.0型画面 (FDS1904 / FDS1904T) • 25.5型画面 (FDU2603W / FDU2603WT) 大型船舶用レーダーとして要求される表示領域(縦:340mm以上)に対応します。 • 解像度1280 × 1024 対応 (FDS1904 / FDS1904T) • 解像度1920 × 1200対応(FDU2603W / FDU2603WT) • 広視野角パネル採用 - 水平:178°、垂直:178°(FDS1904 / FDS1904T) - 水平:176°、垂直:176°(FDU2603W / FDU2603WT) • 低輝度までの調光を実現 また、バックライトを消灯させるモードも搭載しました。 (調整メニューの「ブリリアンス」を下限値にしたときの状態を設定できます。) 「3-7. Backlight Off Modeの設定をする」 (P.21) • モニターのフロントボタンが点灯 暗い環境でもモニターの操作ができるよう、フロントボタン(操作ボタン)が橙色に光ります。光の明るさを 調整することもできます。 「3-1. [フロントボタンの明るさを設定する」\(P.19\)](#page-18-0) • 冷却ファンの交換が可能 「7-3. [冷却ファンの交換方法」\(P.37\)](#page-36-0) • 警報ブザーを搭載 システム側から制御します。 • AC / DC電源を搭載 AC電源入力およびDC電源入力を搭載し、多様な設置環境への導入に対応します。また、両方の電源に接続し ておくことで、AC電源の異常時のバックアップとしても利用できます。(両方に接続した場合は、AC電源が 優先して動作します。) • 著作権保護技術HDCP対応 • 船級の型式承認 この装置は、次の船級の型式承認を取得予定です。 - NK(日本海事協会) - DNV (ノルウェー船級協会) - ABS(アメリカ船級協会) - LR(ロイド船級協会) 船級の取得状況については、当社Webサイトでご確認ください。[www.eizo.co.jp](https://www.eizo.co.jp) • 舶用規格 この製品は、IEC60945 4thに準拠しています。 • 画面強度や視認性を高めるボンディング加工※1に対応 (オプション:FDS1904-OP / FDS1904T-OP、FDU2603W-OP / FDU2603WT-OP) ※1 液晶パネルとクリアパネル/タッチパネルの隙間(空気層)を樹脂で埋めて貼り合せる技術です。 **(FDS1904T / FDU2603WTのみ)** • タッチパネル標準装備
	-
	- 投影型静電容量方式を採用
	- Widnows 11 / Widnows 10 / Windows 8.1 / Windows 7のWindowsタッチ機能(マルチタッチ)に対 応しています。

# **1-2. EIZO LCDユーティリティディスクについて**

この製品には「EIZO LCDユーティリティディスク」 (CD-ROM) が付属しています。ディスクの内容や ソフトウェアの概要は次のとおりです。

### **● ディスクの内容と概要**

ディスクには、調整用のソフトウェア、タッチパネル用のソフトウェア、取扱説明書が含まれていま す。各項目の起動方法や参照方法はディスク内のReadmeja.txtを参照してください。

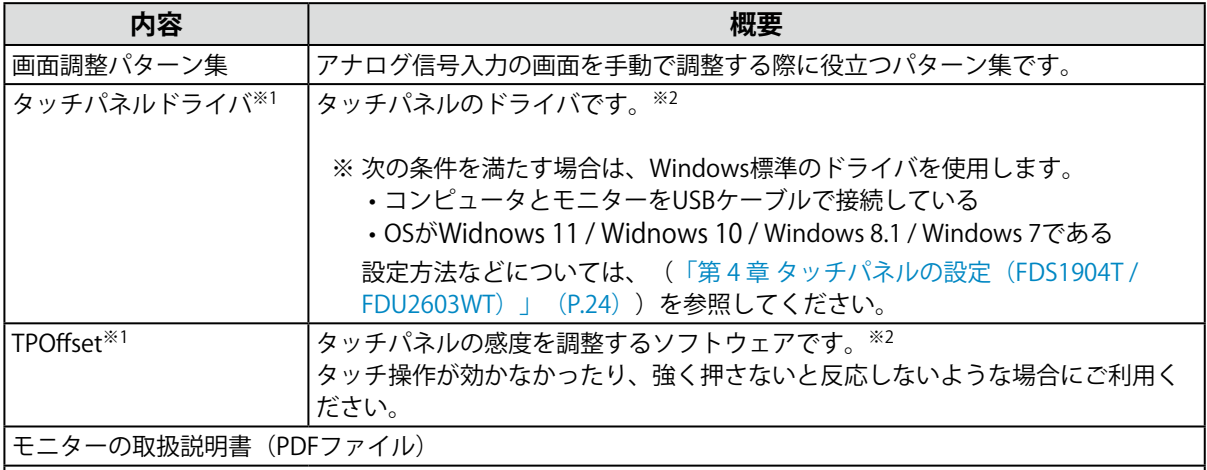

Readmeja.txtファイル

※1 FDS1904T / FDU2603WTの場合にのみ使用します。

※2 インストール方法や使用方法については、ディスク内のそれぞれの取扱説明書を参照してください。

## **1-3. 基本操作と機能一覧**

### **● 調整メニューの基本操作方法**

#### **参考**

• 初期設定では、表示言語は「英語」に設定されています。表示言語を変更する場合は、「3-2. [表示言語を設定](#page-18-1) [する」\(P.19\)を](#page-18-1)参照してください。

#### 1. **調整メニューの表示**

1. ⊙を押し、調整メニューを表示します。

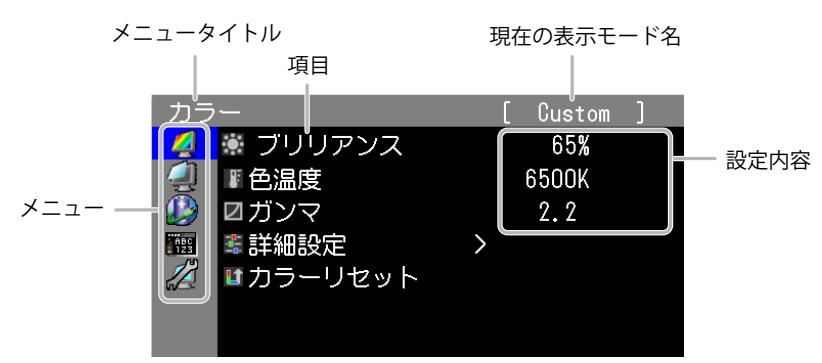

#### 2. **調整 / 設定**

1. ⊙⊙で、調整 / 設定したいメニューを選択し、⊙を押します。

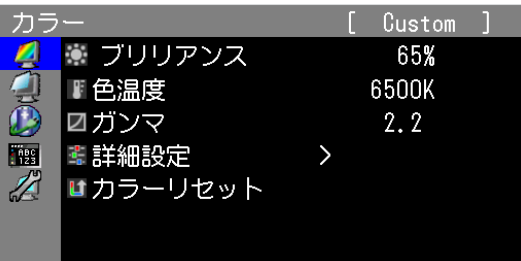

2. ⊙⊙で、調整 / 設定したい項目を選択し、⊙を押します。

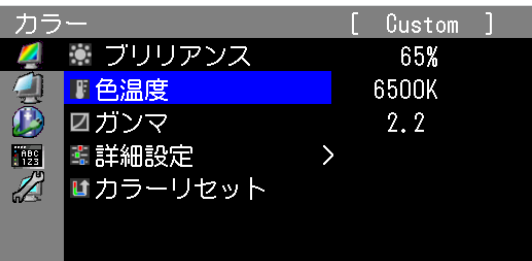

3. ⊙⊙で、調整 / 設定し、 ⊙ を押して確定します。

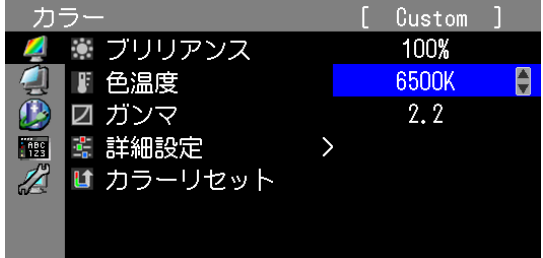

. . . . . . . . .

### 3. **終了**

1. 5を数回押すと、メニューを終了します。

### **● ボタンガイドを表示する**

以外のフロントボタンを押すと、ボタンの上にボタンガイドが表示されます。

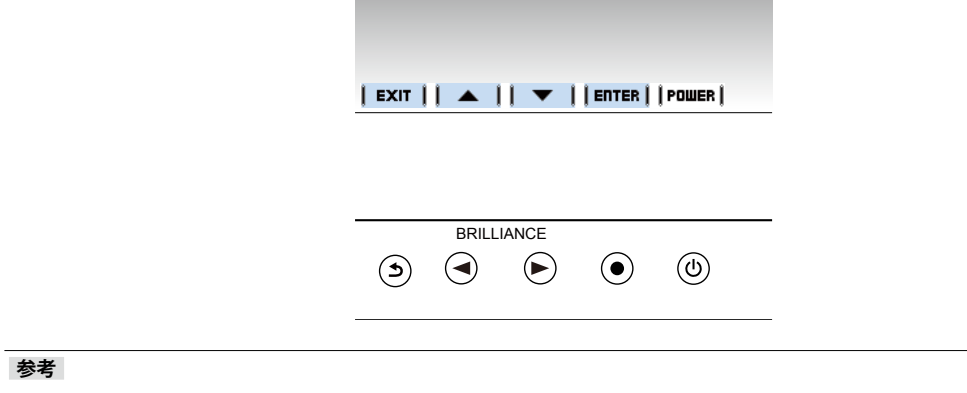

• 調整メニュー表示中は、ボタンガイドが常に画面に表示されます。

• ボタンガイドの表示は、表示しているメニューや状態によって異なります。

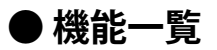

調整メニューの調整および設定項目一覧表です。

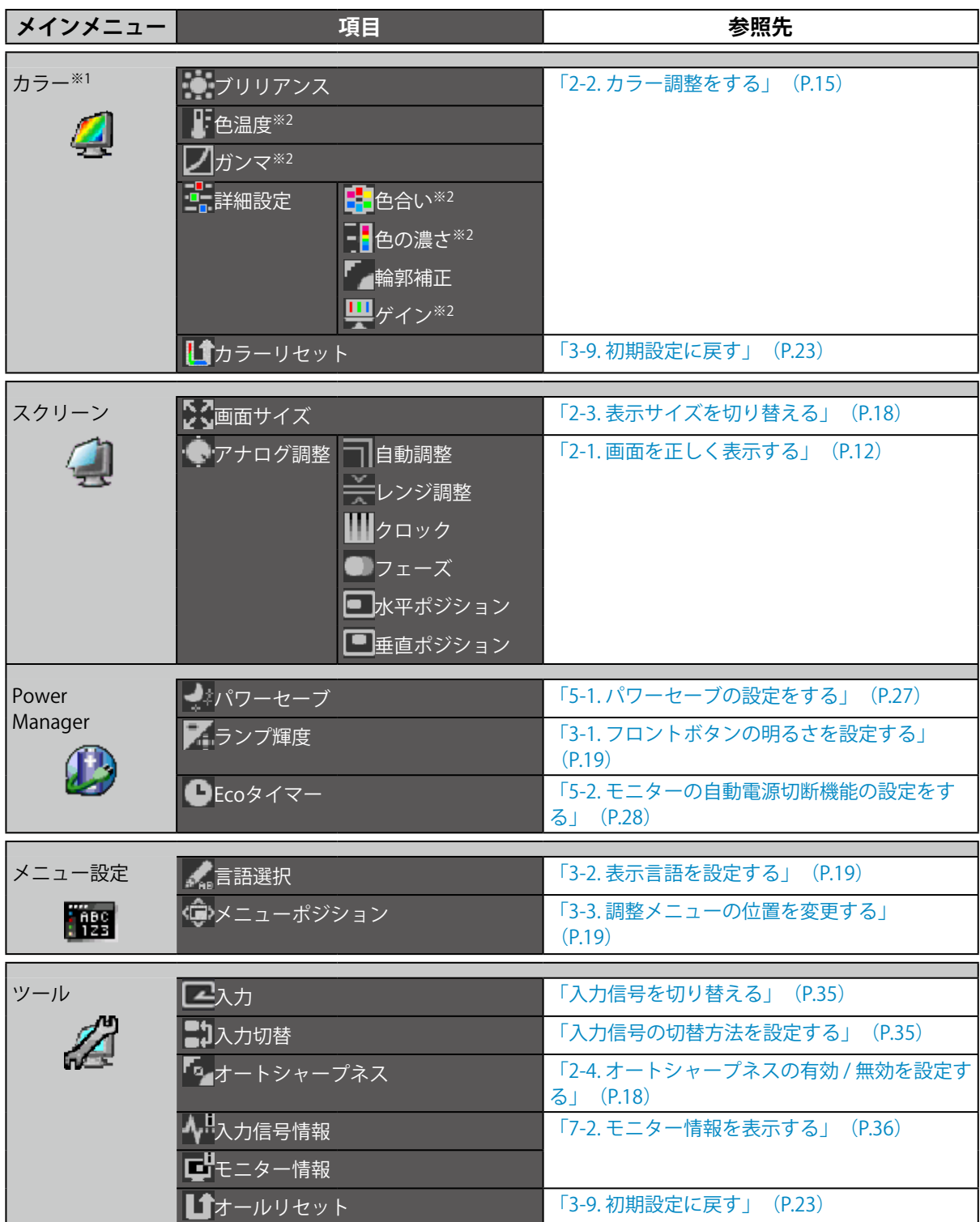

※1 製品に適用されている表示モードによって、「カラー」で調整出来る項目が異なります。 ※2 ECDIS規格に適合した3つのモード (Day、Dusk、Night) では調整できません。

#### **注意点**

• 表示モードには、ECDIS規格に適合した3つのモード(Day、Dusk、Night)と、お好みに応じた設定ができる モード (Custom) があります。ただし、表示モードはモニターの操作では変更できません。システムからの 制御で変更できます。

# **第 2 章 画面を調整する**

## **2-1. 画面を正しく表示する**

### **● デジタル信号入力の場合**

デジタル信号入力の場合は、この製品の設定データに基づいて画面が正しく表示されますが、詳細な 調整をおこなう場合は「2-2. カラー調整をする」 (P.15) 以降を参照してください。

### **● アナログ信号入力の場合**

#### **注意点**

- 製品内部の電気部品の動作が安定するのに、約30分かかりますので、モニターの調整は電源を入れて30分以 上経過してからおこなってください。
- 垂直解像度が480以下の信号ではセルフアジャスト機能は働きません。
- セルフアジャスト機能 / 自動画面調整機能は画面の表示可能エリア全体に画像が表示されている場合に正しく 動作します。次のような場合には、正しく動作しません。
	- コマンドプロンプトのような画面の一部にしか画像が表示されていない場合
	- 壁紙など背景を黒で使用している場合

また、一部のグラフィックスボードで正しく動作しない場合があります。

モニターの画面調整とは、使用するコンピュータに合わせ、画面のちらつきを抑えたり画像の表示 位置やサイズを正しく調整するためのものです。

#### **参考**

- 次の場合にセルフアジャスト機能が働きます。
- モニターに初めて信号を入力した場合、または、これまでに表示したことのない解像度や垂直走査周波数、 水平走査周波数に変更した場合

セルフアジャスト実行後も、画面が正確に表示されていない場合は、快適に使用していただくため に、次の設定手順に従って画面の調整をしてください。

#### **設定手順**

#### 1. アナログ画面調整用のパターンを準備します。

「EIZO LCD ユーティリティディスク」をコンピュータにセットし、「画面調整パターン集」を開き ます。

#### **参考**

• 「画面調整パターン集」の開き方および内容については、Readmeja.txtファイルを参照してください。

#### 2. アナログ画面調整用のパターンを表示して、自動調整をします。

**●** 画面のちらつき、表示位置、サイズを自動調整する

#### **設定方法**

1. 「画面調整パターン集」のパターン1を画面全体に表示します。

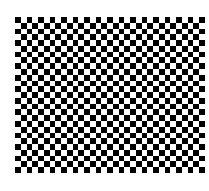

- 2. 調整メニューの「スクリーン」を選択し、●を押します。
- 3. 「スクリーン」で「アナログ調整」を選択し、 ●を押します。
- 4. 「アナログ調整」で「自動調整」を選択して、⊙を押します。 自動調整機能が働き(「実行中」とメッセージが表示されます)、画面のちらつき・表示位置・サイズが正 しく調整されます。 自動調整が完了するとメッセージが表示されます。確定する場合は「OK」を、元に戻す場合は「キャンセ ル」を選択して を押します。

自動調整を実行しても画面が正確に表示されていない場合は次の手順に従って調整をおこなってください。正 確に表示された場合は、「4. 色階調を調整します。」(P.15)にお進みください。

#### **3. 「スクリーン」の「アナログ調整」で詳細な調整をします。**

クロック→フェーズ→ポジションを順に調整します。

**● 縦縞を消す** 

#### **設定方法**

- 1. 「アナログ調整」で「クロック」を選択し、⊙を押します。
- 2. → または → で縦縞が消えるように設定します。 設定が合ったポイントを見逃しやすいので をゆっくり押して設定するようにしてください。
- 3. 設定が完了したら ⊙ を押します。 設定後、画面全体ににじみやちらつき、横線が出た場合は次の「ちらつきやにじみをとる」に進み設定をお こなってください。

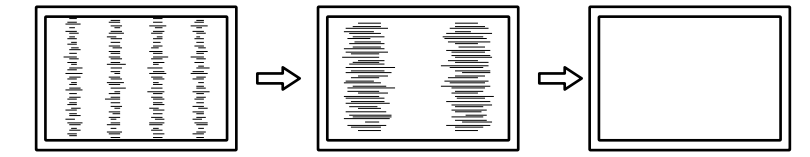

#### **●** ちらつきやにじみをとる

#### **設定方法**

- 1. 「アナログ調整」で「フェーズ」を選択し、⊙を押します。
- 2. → または → で最もちらつきやにじみのない画面に設定します。
- 3. 設定が完了したら ⊙ を押します。

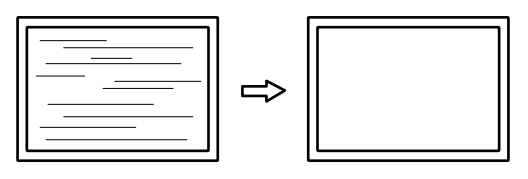

#### **注意点**

• お使いのコンピュータやグラフィックスボードによっては、完全になくならないものがあります。

**●** 表示位置のずれを直す

#### **参考**

• 液晶モニターは画素数および画素位置が固定であるため、画像の正しい表示位置は1 箇所です。ポジション調 整とは画像を正しい位置に移動するための調整です。

#### **設定方法**

- 1. 「アナログ調整」で「水平ポジション」または「垂直ポジション」を選択し、⊙を押します。
- 2. 画像の位置が合うように ⊙ または ⊙ で設定します。
- 3. 設定が完了したら ⊙ を押します。 設定後、画面に縦縞が現れた場合は、「縦縞を消す」に戻り、再度設定をおこなってください。(クロック →フェーズ→ポジション)

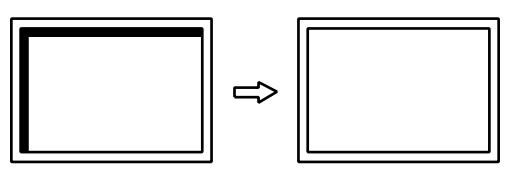

4. パターン1を閉じます。

#### 4. **色階調を調整します。**

**●** 色階調を自動調整する

信号の出力レベルを調整し、すべての色階調(0~255)を表示できるように調整できます。

#### **設定方法**

1. 「画面調整パターン集」のパターン2を画面全体に表示します。

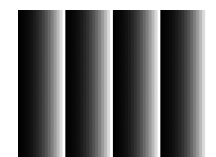

- 2. 調整メニューの「スクリーン」を選択し、⊙を押します。
- 3. 「スクリーン」で「アナログ調整」を選択し、⊙を押します。
- 4. 「アナログ調整」で「レンジ調整」を選択して、●を押します。 色階調が自動的に調整されます。 自動調整が完了するとメッセージが表示されます。確定する場合は「OK」を、元に戻す場合は「キャンセ ル」を選択して ● を押します。
- <span id="page-14-0"></span>5. パターン2を閉じます。

## **2-2. カラー調整をする**

#### **注意点**

- 製品内部の電気部品の動作が安定するのに、約30分かかりますので、モニターの調整は電源を入れて30分以上経 過してからおこなってください。
- モニターにはそれぞれ個体差があるため、複数台を並べると同じ画像でも異なる色に見える場合があります。複 数台の色を合わせるときは、視覚的に判断しながら微調整してください。

**参考**

• 「%」、「K」表示は調整の目安としてご利用ください。

### **● ブリリアンス(明るさ)を調整する**

バックライト(液晶パネル背面の光源)の明るさを変化させて、画面の明るさを調整します。

#### **設定範囲**

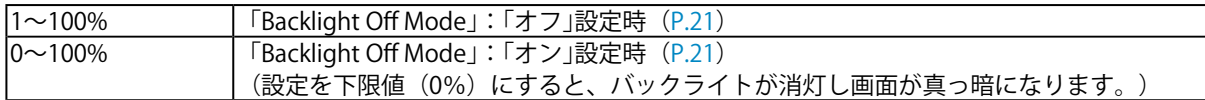

#### **設定方法**

- 1. 調整メニューの「カラー」を選択し、 ⊙を押します。
- 2. 「カラー」で「ブリリアンス」を選択し、⊙を押します。
- 3. ⊙または ⊙ で設定します。
- 4. 設定が完了したら を押します。

**参考**

- •直接 → または を押して設定することもできます。 (設定値は調整メニューの「カラー」を表示して確 認してください。)
- ⊙または ⊙を長押してブリリアンスを調整している際、初期設定値に達すると、調整を止めます。再度 または を押すと調整を続けることができます(「ECDISインジケータ」:「オン」、モニターの表示 モード:「Day」、「Dusk」、「Night」時)。

### **● 色温度を調整する**

色温度を調整します。

通常「白」または「黒」の色合いを数値的に表現するときに用いられるもので、K:Kelvin (ケルビ ン)という単位で表します。

炎の温度と同様に、画面は色温度が低いと赤っぽく表示され、高いと青っぽく表示されます。また、 色温度の設定値ごとにゲインのプリセット値が設定されています。

#### **設定範囲**

Native、4000K~10000K(500K単位、9300K含む)

#### **設定方法**

- 1. 調整メニューの「カラー」を選択し、⊙を押します。
- 2. 「カラー」で「色温度」を選択し、 ●を押します。
- 3. ⊙または ⊙ で設定します。
- 4. 設定が完了したら ⊙ を押します。

#### **参考**

- 「ゲイン」でさらに詳細な調整が可能です([「ゲインを調整する」\(P.17\)](#page-16-0)参照)。
- 「Native」でパネル本来の色(ゲインの値はRGB各100%)になります。

• ゲインの値を変更すると、色温度は「User」になります。

#### **● ガンマを調整する**

ガンマ値を調整します。モニターは入力される信号によって明るさが変化しますが、この変化率は入 力信号と単純な比例関係にありません。そのため入力信号と明るさの関係が一定の関係になるよう制 御をおこなうことをガンマ補正といいます。

#### **設定範囲**

1.8、2.0、2.2、2.4、2.6

#### **設定方法**

- 1. 調整メニューの「カラー」を選択し、⊙を押します。
- 2. 「カラー」で「ガンマ」を選択し、 ●を押します。
- 3. ⊙または ⊙で設定します。
- 4. 設定が完了したら を押します。

#### **● 色合いを調整する**

色合いを調整します。

#### **設定範囲**

 $-100 \sim 100$ 

#### **設定方法**

- 1. 調整メニューの「カラー」を選択し、 ●を押します。
- 2. 「カラー」で「詳細設定」を選択し、●を押します。
- 3. 「色合い」を選択し、 ●を押します。
- 4. ⊙または ⊙ で設定します。
- 5. 設定が完了したら ⊙ を押します。

#### **注意点**

• この機能を使用することによって、すべての色階調を表示できないことがあります。

### **● 色の濃さを調整する**

色の濃さを調整します。

#### **設定範囲**

 $-100 \sim 100$ 

#### **設定方法**

- 1. 調整メニューの「カラー」を選択し、 ●を押します。
- 2. 「カラー」で「詳細設定」を選択し、 ●を押します。
- 3. 「色の濃さ」を選択し、 ●を押します。
- 4. ④ または ⊝ で設定します。
- 5. 設定が完了したら ⊙ を押します。

#### **注意点**

• この機能を使用することによって、すべての色階調を表示できないことがあります。

**参考**

• 最小値(-100)で白黒の画面となります。

#### **● 輪郭補正をする**

画像を構成するピクセル間の色の差を強調することにより、画像の輪郭を強調するとともに質感、素 材感を向上させる機能です。逆に輪郭をぼかして画像をなめらかに見せることもできます。

#### **設定方法**

- 1. 調整メニューの「カラー」を選択し、⊙を押します。
- 2. 「カラー」で「詳細設定」を選択し、 ●を押します。
- 3. 「輪郭補正」を選択し、 ●を押します。
- 4. ⊙または ⊙で表示状態を-3~3(ソフト~シャープ)の範囲から好みに応じて選択します。
- 5. 調整が完了したら を押します。

#### **● ゲインを調整する**

<span id="page-16-0"></span>色を構成する赤、緑、青のそれぞれの明るさをゲインと呼びます。これを調整することで、「白」の 色調を変更することができます。

#### **設定範囲**

 $0 \sim 100\%$ 

#### **設定方法**

- 1. 調整メニューの「カラー」を選択し、⊙を押します。
- 2. 「カラー」で「詳細設定」を選択し、●を押します。
- 3. 「ゲイン」を選択し、 ⊙を押します。
- 4. 「Red」、「Green」、「Blue」の中から調整する色を選択し、⊙を押します。
- 5. ⊙または ⊙で設定します。
- 6. 設定が完了したら を押します。

#### **注意点**

• この機能を使用することによって、すべての色階調を表示できないことがあります。

#### **参考**

- 色温度の値に応じてゲインの値が変わります。
- ゲインの値を変更すると、色温度は「User」になります。

# **2-3. 表示サイズを切り替える**

推奨解像度以外の解像度は、自動的に画面全体に拡大されますが、「スクリーン」の「画面サイズ」機 能を使用して表示サイズを切り替えることができます。

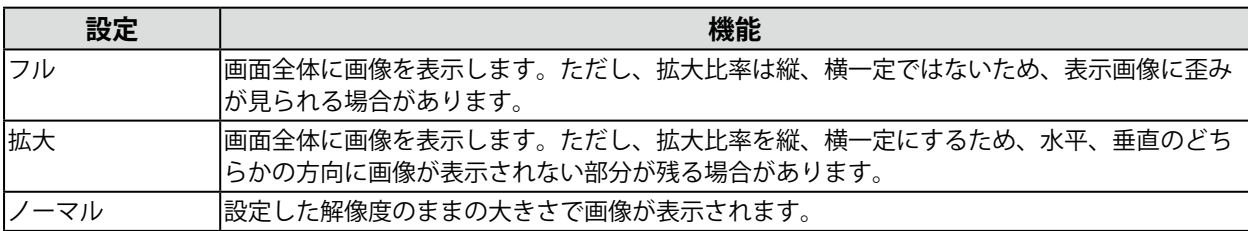

例:1024×768を表示した場合

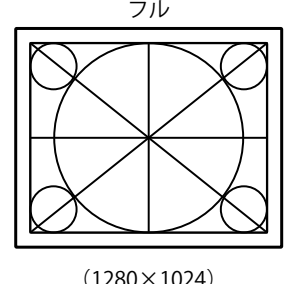

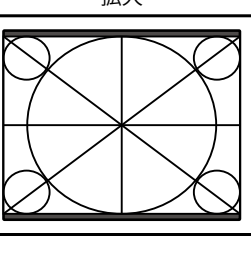

FDS1904 / FDS1904T : (1280×1024) (1280×960) (1024×768)<br>FDU2603W / FDU2603WT : (1920×1200) (1600×1200) (1600×1200) (1024×768) FDU2603W / FDU2603WT: (1920×1200) (1600×1200) (1024×768)

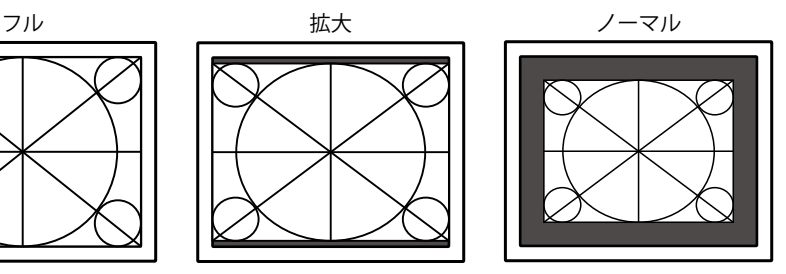

#### **設定方法**

1. 調整メニューの「スクリーン」を選択し、 ●を押します。

- 2. 「スクリーン」で「画面サイズ」を選択し、⊙を押します。
- 3. ⊙または ⊙ で「フル」/「拡大」/「ノーマル」のいずれかを選択します。
- 4. 設定が完了したら ⊙ を押します。

#### **注意点**

• 「ノーマル」を選択した場合、すべての色階調を表示できないことがあります。

# **2-4. オートシャープネスの有効 / 無効を設定する**

オートシャープネスを有効にすると、表示画像に応じて画像の輪郭を調整し、質感、素材感を向上させ ることができます。

#### **設定方法**

- 1. 調整メニューの「ツール」を選択し、 ●を押します。
- 2. 「ツール」で「オートシャープネス」を選択し、 ●を押します。
- 3. ⊙または ⊝で「オン」または「オフ」を選択します。
- 4. 設定が完了したら ⊙ を押します。

#### **参考**

• 「輪郭補正」の設定値に応じて調整度合いが変わります。

# **第 3 章 モニターの設定をする**

# **3-1. フロントボタンの明るさを設定する**

<span id="page-18-0"></span>フロントボタン(操作ボタンおよび電源ボタン)の明るさを設定することができます。

#### **注意点**

• フロントボタンはそれぞれ次のときに点灯し、初期設定では「4」に設定されています。

- 電源ボタン:電源コードを電源コンセントに接続したとき
- 操作ボタン:電源を入れたとき

#### **設定方法**

- 1. 調整メニューの「PowerManager」を選択し、 ⊙ を押します。
- 2. 「PowerManager」で「ランプ輝度」を選択し、⊙を押します。
- 3. ⊙または ⊙ で明るさを1~7の範囲から好みに応じて選択します。
- <span id="page-18-1"></span>4. 設定が完了したら ⊙ を押します。

### **3-2. 表示言語を設定する**

調整メニューやメッセージの表示言語が選択できます。

#### **選択できる言語**

英語、ドイツ語、フランス語、スペイン語、イタリア語、スウェーデン語、日本語、中国語(簡 体)、中国語(繁体)

#### **設定方法**

- 1. 調整メニューの「メニュー設定」を選択し、⊙を押します。
- 2. 「メニュー設定」で「言語選択」を選択し、⊙を押します。
- 3. → または→ で言語を選択します。
- <span id="page-18-2"></span>4. 設定が完了したら を押します。

### **3-3. 調整メニューの位置を変更する**

調整メニューの表示位置を移動できます。

#### **設定方法**

- 1. 調整メニューの「メニュー設定」を選択し、⊙を押します。
- 2. 「メニュー設定」で「メニューポジション」を選択し、⊙を押します。
- 3. すまたは ので位置を選択します。
- 4. 設定が完了したら ⊙ を押します。

### **3-4. 調整メニューの向きを設定する**

モニターを縦型表示にした場合は、調整メニューの向きも変更することができます。 初期設定:横置き

#### **設定方法**

- 1. @ を5秒以上押して、モニターの電源を切ります。
- 2. ⊙を押しながら @ を2秒以上押してモニターの電源を入れます。 「オプション設定」メニューが表示されます。
- 3. 「オプション設定」より「設置方向」を選択し、⊙を押します。
- 4. → または●で「横置き」または「縦置き」を選択し、●を押します。
- 5. ④または ⊝で「完了」を選択します。
- $6.$   $\odot$  を押します。

「オプション設定」メニューが閉じます。

**参考**

• モニターを縦表示するためには、縦表示対応のグラフィックスボードが必要です。モニターを縦表示にした 場合、ご使用のグラフィックスボードの設定を変更する必要があります。詳細は、グラフィックスボードの 取扱説明書を参照してください。当社のWebサイトもあわせて参照してください ([www.eizo.co.jp](https://www.eizo.co.jp))。

### **3-5. DDC/CI通信の有効 / 無効を設定する**

DDC/CI通信の有効 / 無効を切り替えます。

#### **設定方法**

- 1. @ を5秒以上押して、モニターの電源を切ります。
- 2. 5 を押しながら ® を2秒以上押してモニターの電源を入れます。 「オプション設定」メニューが表示されます。
- 3. 「オプション設定」より「DDC/CI」を選択し、⊙を押します。
- 4. →または●で「オン」または「オフ」を選択し、●を押します。
- 5. ●または●で「完了」を選択します。
- 6. ⊙を押します。

「オプション設定」メニューが閉じます。

### **3-6. 操作ボタンをロックする**

調整 / 設定した状態を変更できないようにします。

#### <span id="page-20-1"></span>**設定方法**

- 1. @ を5秒以上押して、モニターの電源を切ります。
- 2. 5 を押しながら @ を2秒以上押してモニターの電源を入れます。 「オプション設定」メニューが表示されます。
- 3. 「オプション設定」より「操作ロック」を選択し、⊙を押します。
- 4. ⊙または ⊙ で「オフ」/「メニュー」/「オール」のいずれかを選択し、 ⊙ を押します。

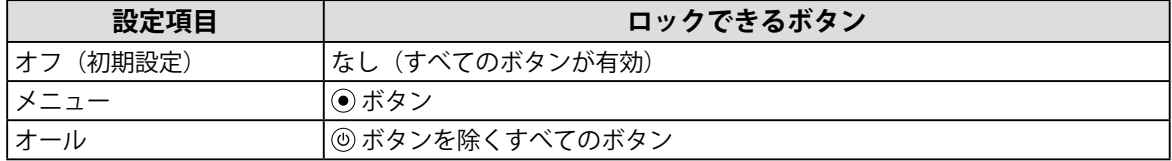

- 5. ⊙または ⊙で「完了」を選択します。
- 6. ⊙を押します。

「オプション設定」メニューが閉じます。

**参考**

<span id="page-20-0"></span>• ロックがかかっている状態で、ボタンを操作すると「Locked」と画面に表示されます。

# **3-7. Backlight Off Modeの設定をする**

「ブリリアンス」を下限値に設定したときの状態を設定できます。

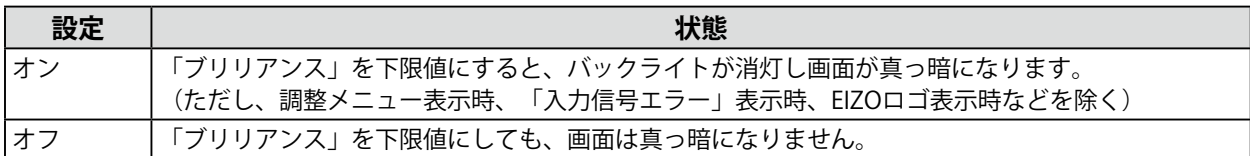

#### **設定方法**

- 1. @ を5秒以上押して、モニターの電源を切ります。
- 2. ⊙を押しながら ®を2秒以上押してモニターの電源を入れます。
	- 「オプション設定」メニューが表示されます。
- 3. 「オプション設定」より「Backlight Off Mode」を選択し、 を押します。
- 4. ⊙または ⊙で「オン」または「オフ」を選択し、 ⊙を押します。
- 5. ⊙または ⊙で「完了」を選択します。
- 6. ⊙を押します。

「オプション設定」メニューが閉じます。

# **3-8. ECDISインジケータのオン / オフを設定する**

この設定を「オン」にするとECDISインジケータが点灯します。モニターの明るさを調整する目安として ください。

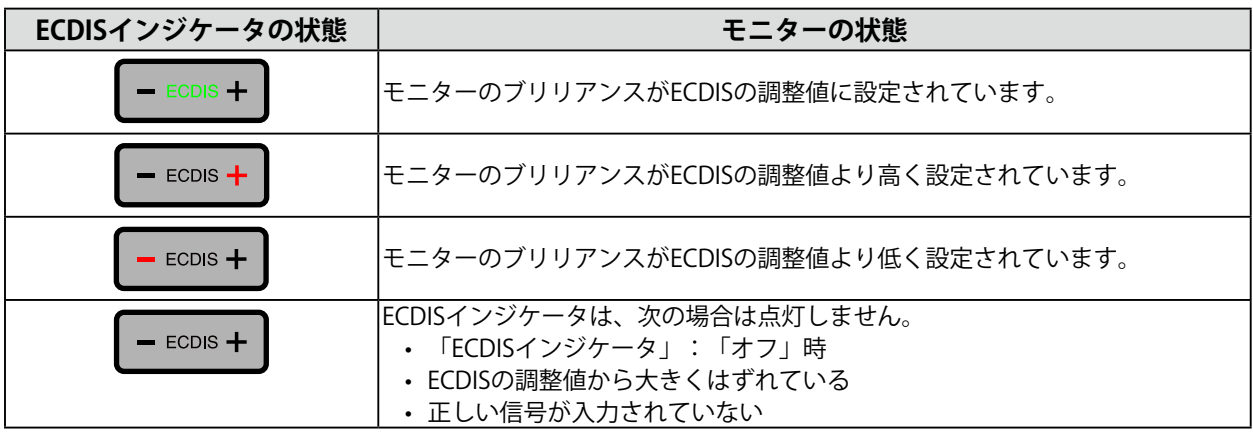

#### **注意点**

• ECDISインジケータは、モニターの表示モードが「Day」、「Dusk」、または「Night」の時に有効になります。 • 表示モードはモニターの操作では変更できません。システムからの制御で変更できます。

#### **設定方法**

- 1. @ を5秒以上押して、モニターの電源を切ります。
- 2. 5 を押しながら 3 を2秒以上押してモニターの電源を入れます。 「オプション設定」メニューが表示されます。
- 3. 「オプション設定」より「ECDISインジケータ」を選択し、⊙を押します。
- 4. ⊙または ⊙で「オン」または「オフ」を選択し、 ⊙を押します。
- 5. →または→で「完了」を選択します。
- 6. ⊙を押します。

「オプション設定」メニューが閉じます。

# **3-9. 初期設定に戻す**

<span id="page-22-0"></span>リセットには、カラー調整のみを初期設定に戻すカラーリセットと、すべての設定内容を初期設定に戻 すオールリセットの2種類があります。また、画面の明るさを初期設定に戻す機能があります。

#### **注意点**

**参考**

• リセット実行後は、リセット前の状態に戻すことはできません。

• 初期値については、[「主な初期設定値」\(P.45\)](#page-44-0)を参照してください。

### **● カラー調整値をリセットする**

現在選択しているモードのカラー調整値のみを初期設定に戻します。

#### **設定方法**

- 1. 調整メニューの「カラー」を選択し、●を押します。
- 2. 「カラー」で「カラーリセット」を選択し、⊙を押します。
- 3. ⊙または ⊙で「実行」を選択します。
- 4. ⊙を押します。 カラー調整値が初期設定になります。

#### **● すべての設定内容をリセットする**

すべての設定内容を初期設定に戻します(「入力」、「オプション設定」メニューは除く)。

#### **設定方法**

- 1. 調整メニューの「ツール」を選択し、 ●を押します。
- 2. 「ツール」で「オールリセット」を選択し、●を押します。
- 3. ⊙または ⊙ で「実行」を選択します。
- 4. ⊙を押します。 「入力」および「オプション設定」メニューを除くすべての設定内容が初期設定になります。

#### **● 画面の明るさを初期設定に戻す**

明るさの設定値を初期設定に戻します。

#### **注意点**

• この機能を実行すると、実行前の状態に戻すことはできません。

#### **設定方法**

1. 本体前面の → または → を押しながら ● を押します。 明るさの設定値が初期設定に戻ります。

# <span id="page-23-0"></span>**第 4 章 タッチパネルの設定(FDS1904T / FDU2603WT)**

- ここでは、FDS1904T / FDU2603WTを次の条件を満たす環境で使用する場合の設定について説明しています。
	- コンピュータとモニターをUSBケーブルで接続している
	- OSがWindows 8.1 / Windows 7である

#### **注意点**

- FDS1904T / FDU2603WTを次の環境で使用する場合は、タッチパネルドライバの取扱説明書(CD-ROM内)を参照 してください。
	- コンピュータとモニターをUSBケーブルで接続し、OSがWindows 11 / Windows 10 / Windows XPの場合

- コンピュータとモニターをRS-232Cケーブルで接続している場合

# **4-1. タッチパネルのキャリブレーションをする**

#### **注意点**

• 大きな導電物の影響を受けやすいため、手や金属などを画面に近づけないでください。 • 操作中に「ユーザーアカウント制御」ダイアログボックスが表示された場合は、画面の指示に従ってください。

#### 1. **Windowsのコントロール パネルを開きます。**

<span id="page-23-1"></span>開き方はOSによって異なります。

#### **Windows 8.1**

- 1. 「スタート」画面下の (4) をクリックします。 「アプリ」画面が表示されます。
- 2. 「Windowsシステムツール」内の「コントロールパネル」をクリックします。

#### **Windows 7**

1. 「スタート」-「コントロール パネル」をクリックします。

#### 2. **「ハードウェアとサウンド」-「タブレットPC設定」(Windows 8.1)/「Tablet PC 設定」(Windows 7)をクリックします。**

「タブレットPC設定」/「Tablet PC設定」画面が表示されます。

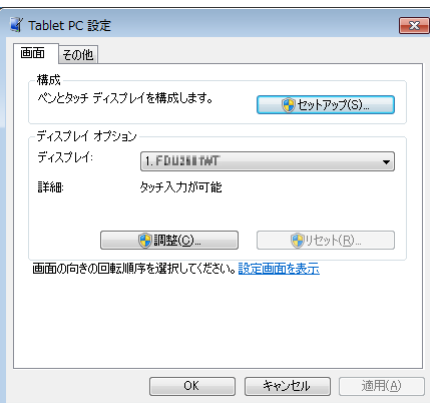

3. **「画面」タブの「セットアップ」をクリックします。**

背景が白色のタッチスクリーン指定画面が表示されます。

#### **注意点**

• モニターをマルチモニター環境で使用する場合は、表示される画面に従って、タッチスクリーンを指定して ください。

#### 4. **画面を指でタッチします。**

タッチした画面がタッチスクリーンであることが認識されます。

#### 5. **キーボードの「Enter」を押します。**

「タブレットPC設定」/「Tablet PC設定」画面に戻ります。

6. **「調整」をクリックします。**

背景が白色のキャリブレーション画面が表示されます。

#### **注意点**

• モニターをマルチモニター環境で使用する場合は、「ディスプレイ」のプルダウンメニューでキャリブレー ションをおこなうモニターを選択してから、「調整」をクリックしてください。

#### 7. **タッチマーカー(十字)を指で数秒間タッチして離します。**

タッチマーカーは画面の左上、右上、左下、右下の順で16箇所表示されます。

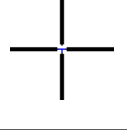

**参考**

• 2回目以降、タッチマーカーの表示は4箇所となります。

- **8.** キャリブレーションが完了したら、「はい」をクリックして調整データを保存しま **す。**
- 9. 「OK」をクリックして画面を閉じます。

# **4-2. タッチパネルの操作設定をおこなう**

#### 1. **Windowsのコントロール パネルを開きます。**

開き方はOSによって異なります [\(P.24参](#page-23-1)照)。

2. **「ハードウェアとサウンド」-「ペンとタッチ」をクリックします。**

「ペンとタッチ」画面が表示されます。

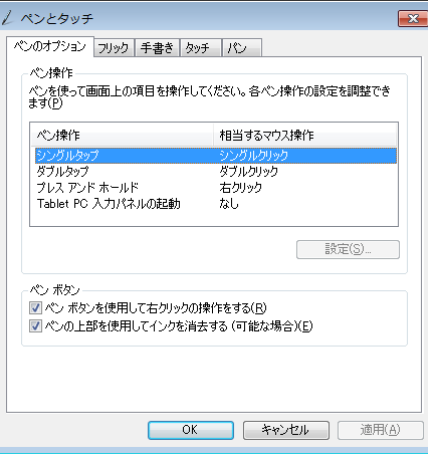

「ペンとタッチ」画面でタッチパネルの操作設定をおこないます。設定の詳細は、各設定画面や Windowsのヘルプなどを参照してください。

3. 設定が完了したら、「OK」をクリックして画面を閉じます。

# **第 5 章 省電力機能について**

# **5-1. パワーセーブの設定をする**

<span id="page-26-0"></span>コンピュータの状態と連動してモニターを省電力モードにする / しないの切り替えができます。省電力 モードに移行すると画面を非表示にします。

#### **注意点**

• 主電源を切るか、電源プラグを抜くことで、確実にモニター本体への電源供給は停止します。 • パワーセーブ移行の5秒前になると予告メッセージが表示されます。

#### **設定方法**

- 1. 調整メニューの「PowerManager」を選択し、⊙を押します。
- 2. 「PowerManager」で「パワーセーブ」を選択し、●を押します。
- 3. ⊙または ⊝で「オン」または「オフ」を選択します。
- 4. 設定が完了したら を押します。

#### **省電力の流れ**

#### **アナログ信号入力の場合**

「VESA DPM」に準拠しています。

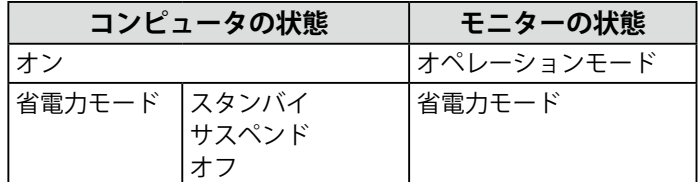

#### **デジタル信号入力の場合**

「DVI DMPM」に準拠しています。 コンピュータの設定に連動し5秒後に省電力モードに入ります。

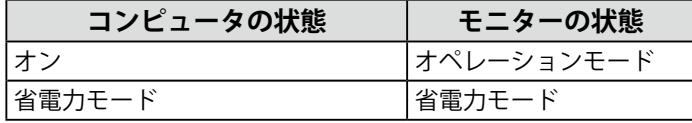

#### **省電力モードからの復帰方法**

モニターに信号が入力されると、自動的に復帰し画面が表示されます。

## **5-2. モニターの自動電源切断機能の設定をする**

<span id="page-27-0"></span>モニターの省電力モードが一定時間続いたときに、モニターの電源を自動的に切る / 切らないの切り替 えができます。

#### **設定範囲**

オフ、0、1、2、3、4、5、10、15、20、25、30、45min、1、2、3、4、5H **設定方法**

- 1. 調整メニューの「PowerManager」を選択し、⊙を押します。
- 2. 「PowerManager」で「Ecoタイマー」を選択し、⊙を押します。
- 3. ⊙または⊙で「オフ」またはモニターの電源が切れるまでの時間を選択します。
- 4. 設定が完了したら ⊙ を押します。

# **第 6 章 こんなときは**

# **6-1. 画面が表示されない場合**

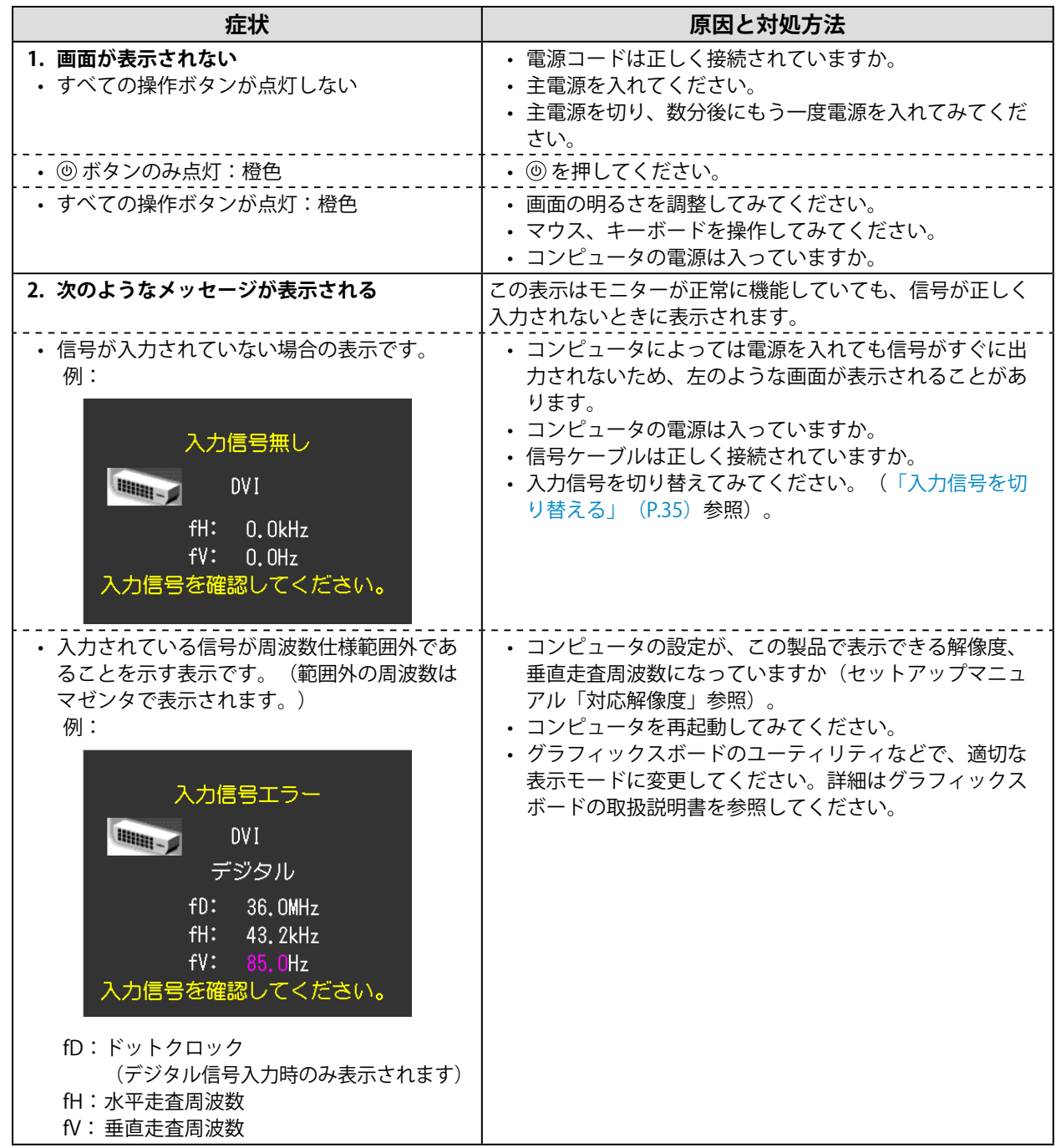

# **6-2. 画面に関する症状(デジタル・アナログ共通)**

 $\sim$   $\sim$   $\sim$ 

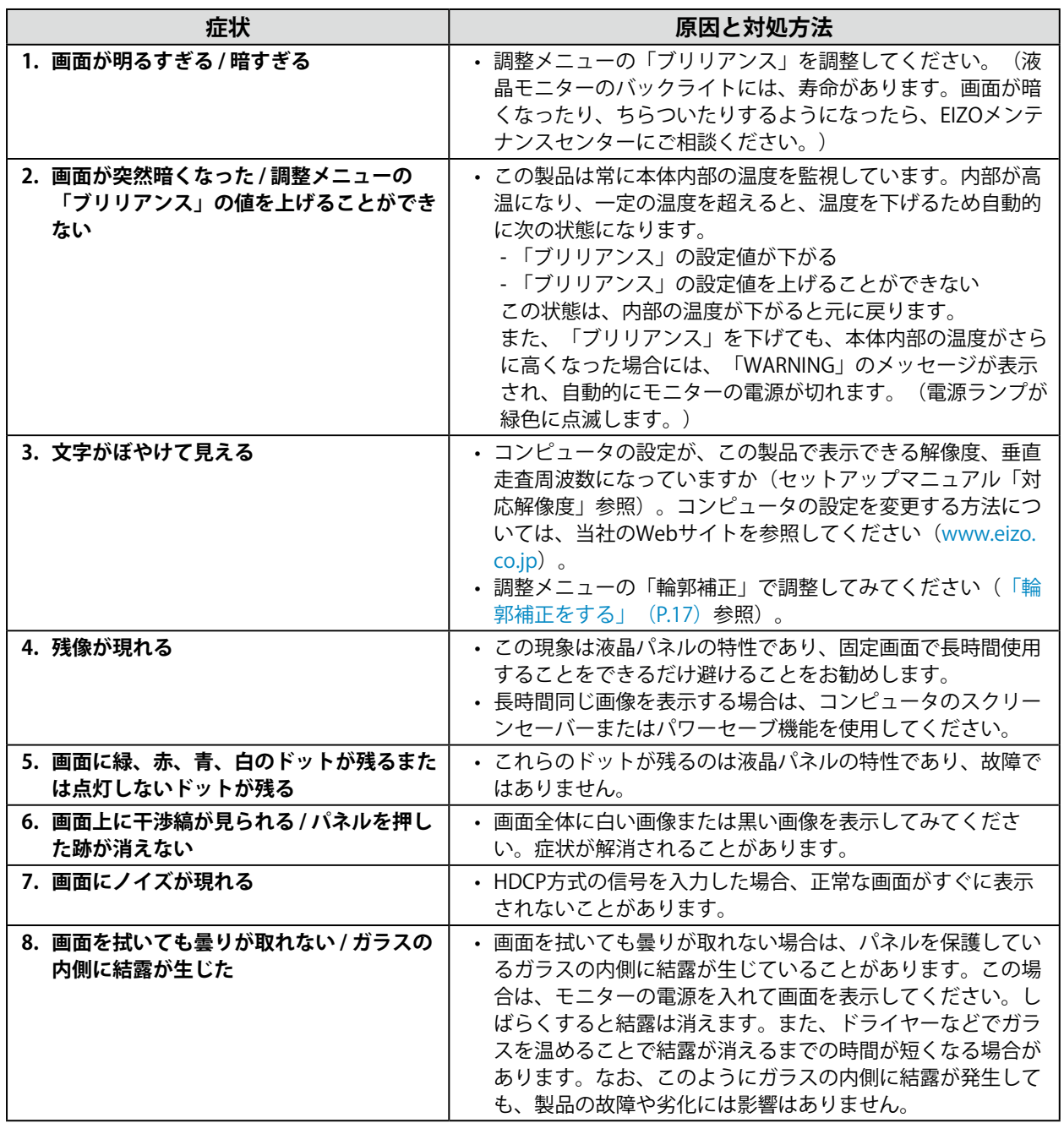

# **6-3. 画面に関する症状(アナログのみ)**

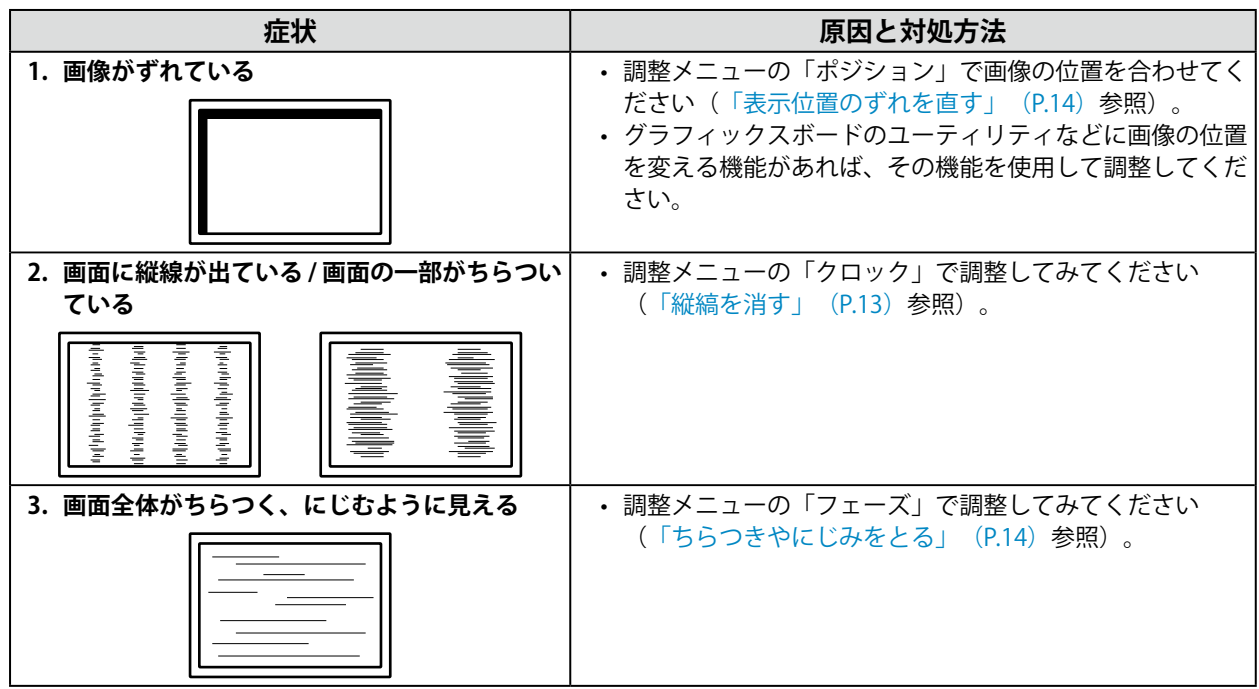

# **6-4. その他の症状**

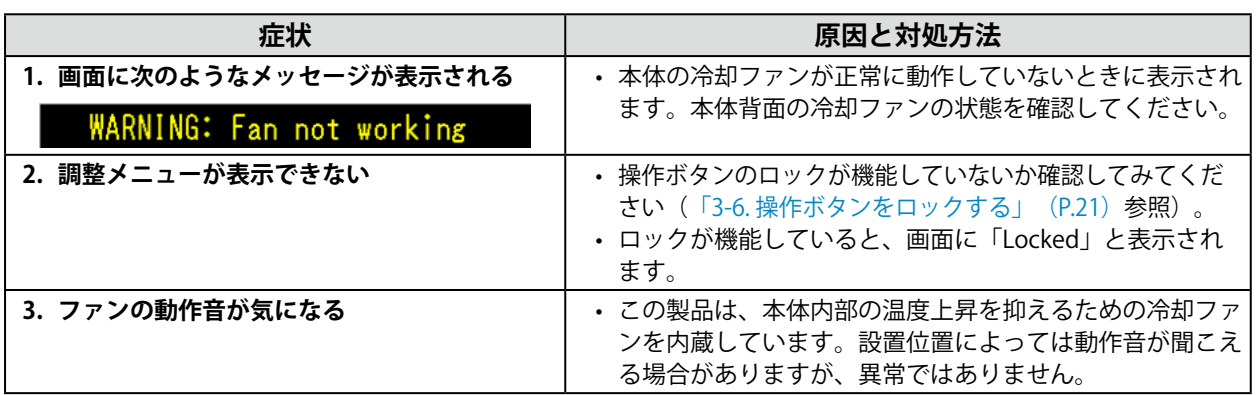

. . . . . . . . . . . . . . . . . .

# **6-5. タッチパネルに関する症状(FDS1904T / FDU2603WT のみ)**

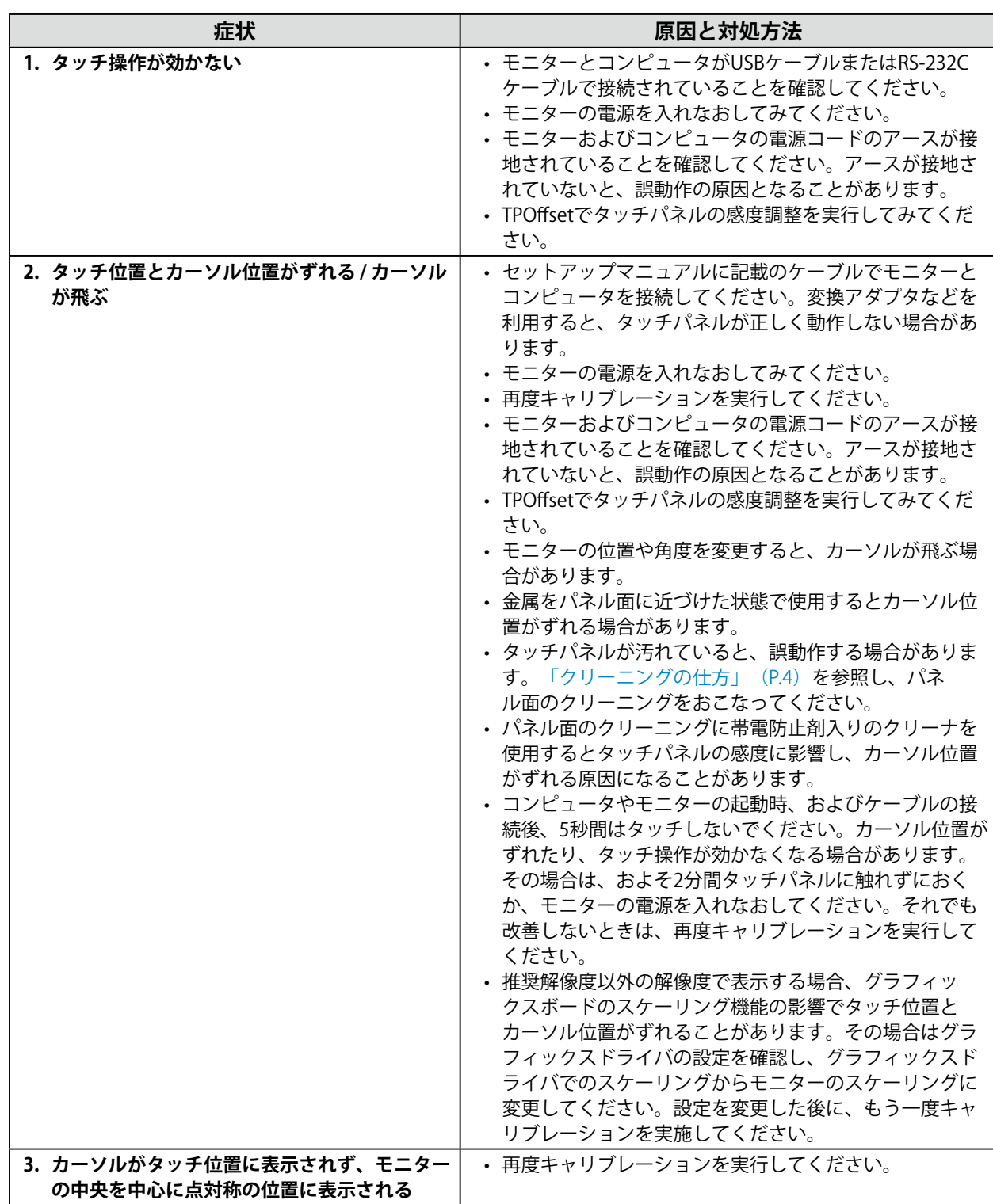

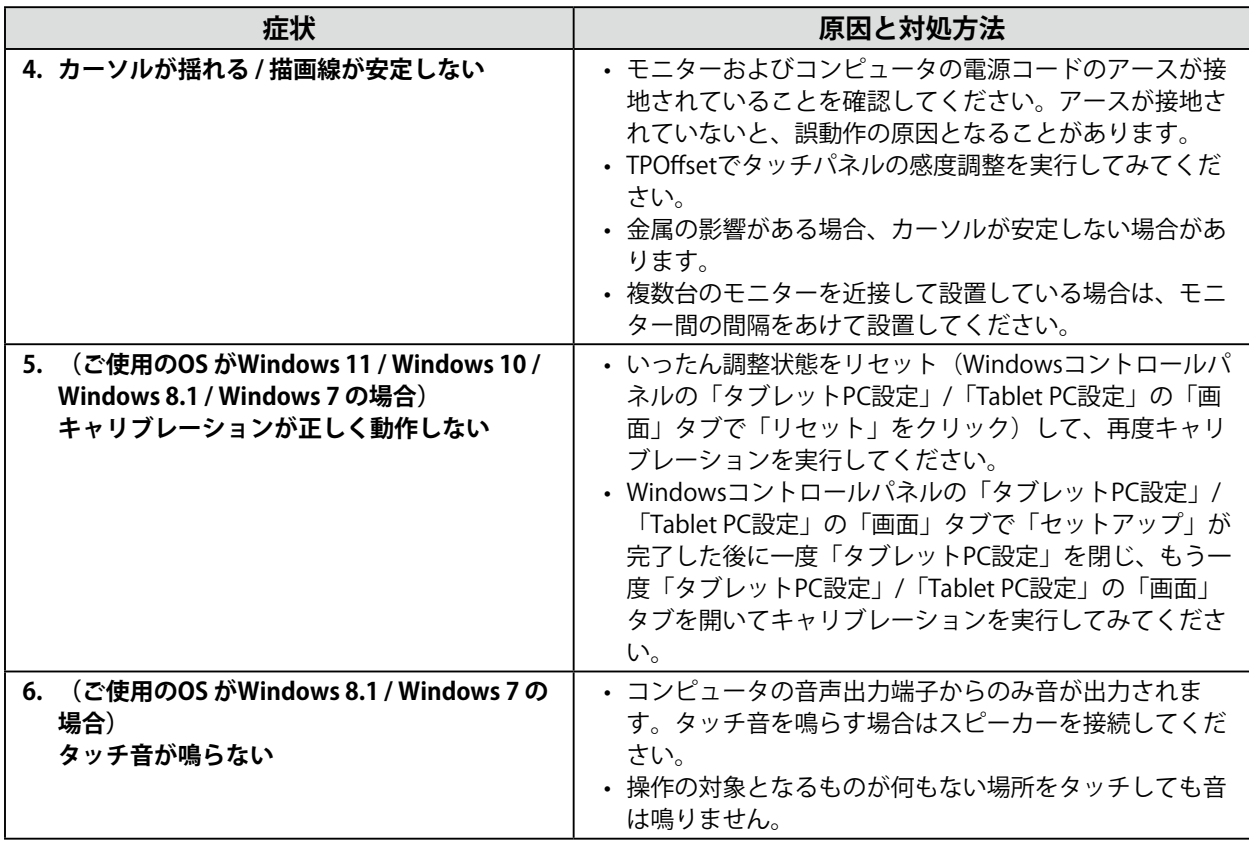

#### **注意点**

• TPOffset (タッチパネルの感度調整用ソフトウェア)については、TPOffsetの取扱説明書 (CD-ROM内) を参照し てください。

# **第 7 章 ご参考に**

# **7-1. 複数のコンピュータを接続する**

この製品は、複数のコンピュータを接続し、切り替えて表示することができます。

#### **注意点**

• タッチパネルモニターは、1台のコンピュータでの使用を前提としています。複数のコンピュータと接続する場合 は、RS-232Cケーブルをタッチ操作するコンピュータ (1台のみ)に接続してください。

**接続例**

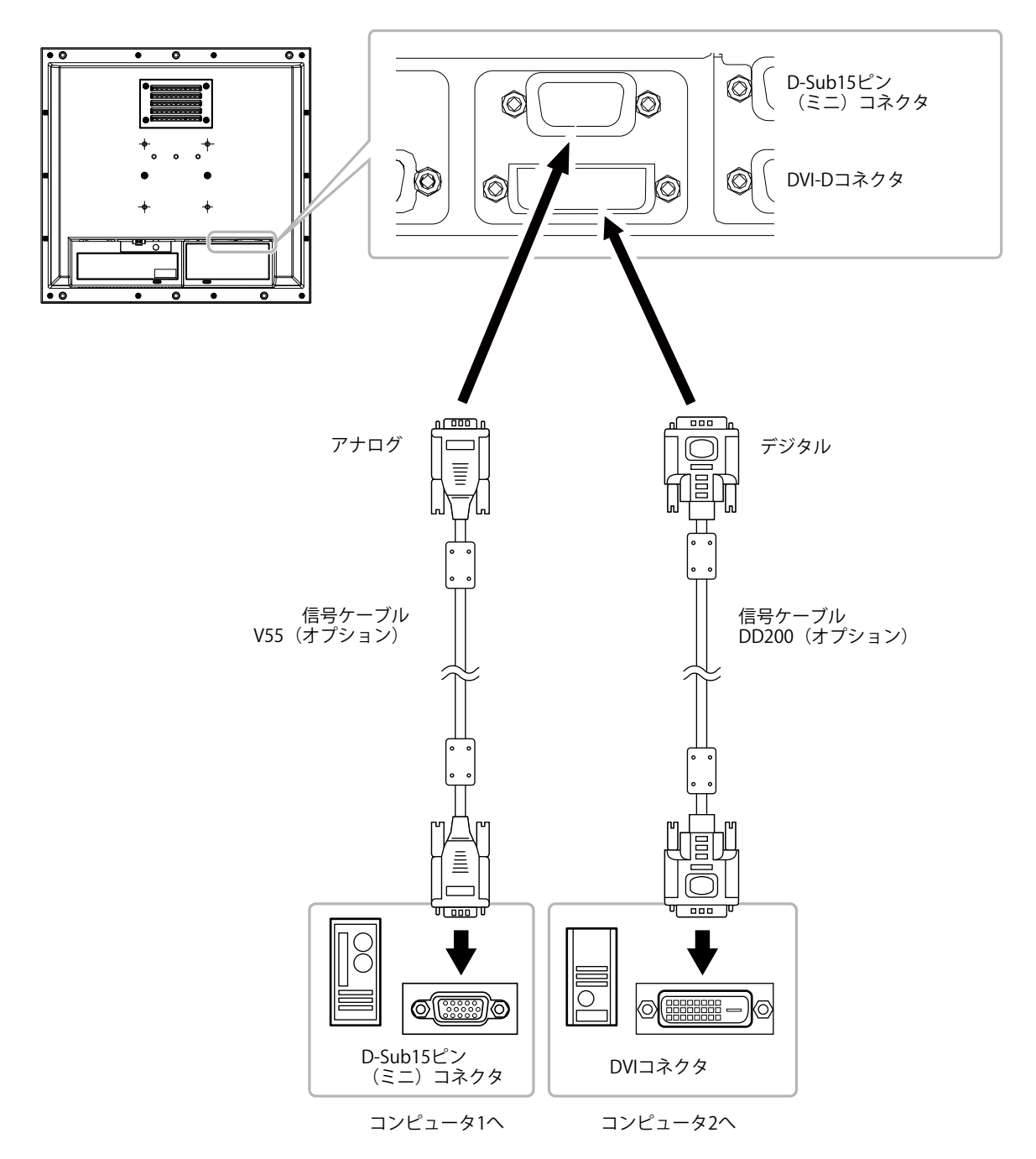

### **● 入力信号を切り替える**

#### <span id="page-34-0"></span>**設定方法**

- 1. 調整メニューの「ツール」を選択し、⊙を押します。
- 2. 「ツール」で「入力」を選択し、●を押します。
- 3. のまたは ので「D-SUB」または「DVI」を選択します。
- <span id="page-34-1"></span>4. 設定が完了したら ● を押します。

### **● 入力信号の切替方法を設定する**

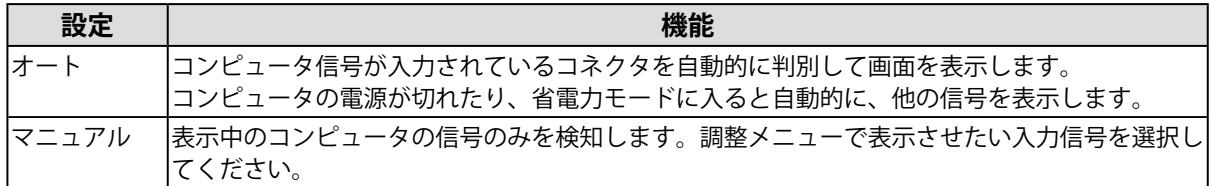

#### **設定方法**

- 1. 調整メニューの「ツール」を選択し、⊙を押します。
- 2. 「ツール」で「入力切替」を選択し、⊙を押します。
- 3. ⊙または ⊙で「オート」または「マニュアル」を選択します。
- 4. 設定が完了したら を押します。

#### **参考**

• 「オート」が選択されている場合は、すべてのコンピュータが省電力モードに入っている場合のみモニター の省電力機能が動作します。

# **7-2. モニター情報を表示する**

### **● 信号情報を表示する**

<span id="page-35-0"></span>現在表示している入力信号の情報を表示します。

#### **設定方法**

- 1. 調整メニューの「ツール」を選択し、⊙を押します。
- 2. 「ツール」で「入力信号情報」を選択し、⊙を押します。 「入力信号情報」が表示されます。

(例)

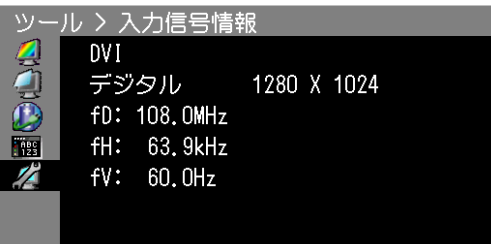

### **● モニター情報を表示する**

この製品に関する情報を表示します。

#### **設定方法**

- 1. 調整メニューの「ツール」を選択し、⊙を押します。
- 2. 「ツール」で「モニター情報」を選択し、⊙を押します。

「モニター情報」が表示されます。

製品名、製造番号、DDC/CI設定、ファームウェアバージョン、使用時間などを表示します。 (例)

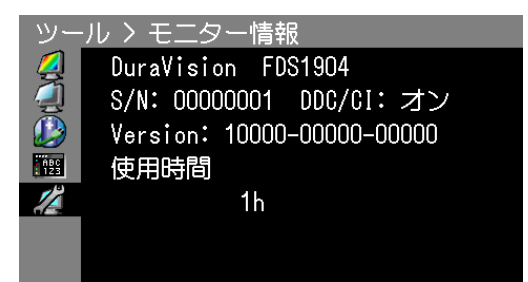

**注意点**

• 工場での検査などのため、購入時に使用時間が「0」ではない場合があります。

# **7-3. 冷却ファンの交換方法**

<span id="page-36-0"></span>この製品の冷却ファンは、次の手順で交換することができます。

#### **注意点**

• ファンを交換する場合は、必ず手順どおりにおこなってください。誤った取り扱いに対しては、当社はその 責任を負いませんので、あらかじめご了承ください。

**参考**

• 交換部品については、EIZOメンテナンスセンターにお問い合わせください。

#### **交換方法**

#### 1. **モニターを筐体から取り外します。**

- 1. モニターを固定しているねじを取り外します。
- 2. パネル面が傷つかないよう、安定した場所にやわらかい布などを敷いた上に、パネル面を下 に向けて置きます。

#### 2. **ファンのカバーを取り外します。**

<span id="page-36-1"></span>カバーを固定しているねじ(4箇所)を取り外します。

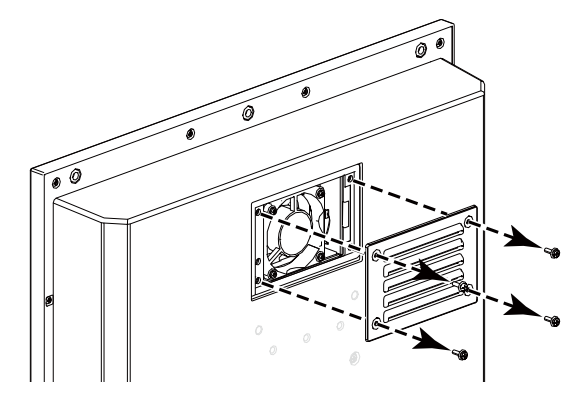

FDS1904 / FDS1904T

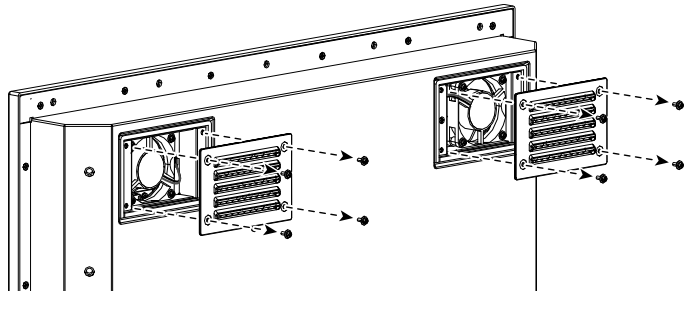

FDU2603W / FDU2603WT

### **3.ファンを取り外します。**

- <span id="page-37-0"></span>1. モニターに接続しているケーブルを取り外します。
- 2. ファンを固定しているねじ (4箇所) を取り外します。

#### **注意点**

• ケーブルはコネクタ部分を持って取り外してください。ケーブル部分を引っ張ると、コネクタが破損する可 能性があります。

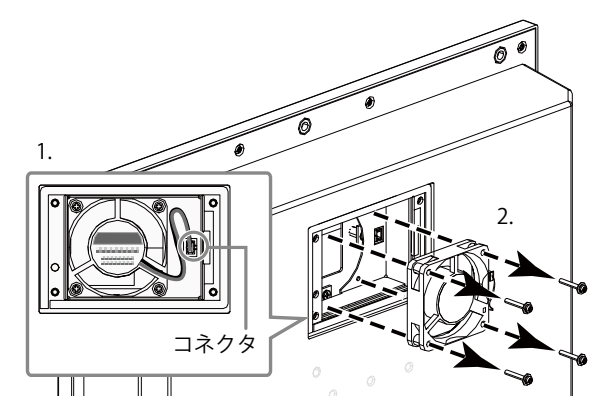

FDS1904 / FDS1904T

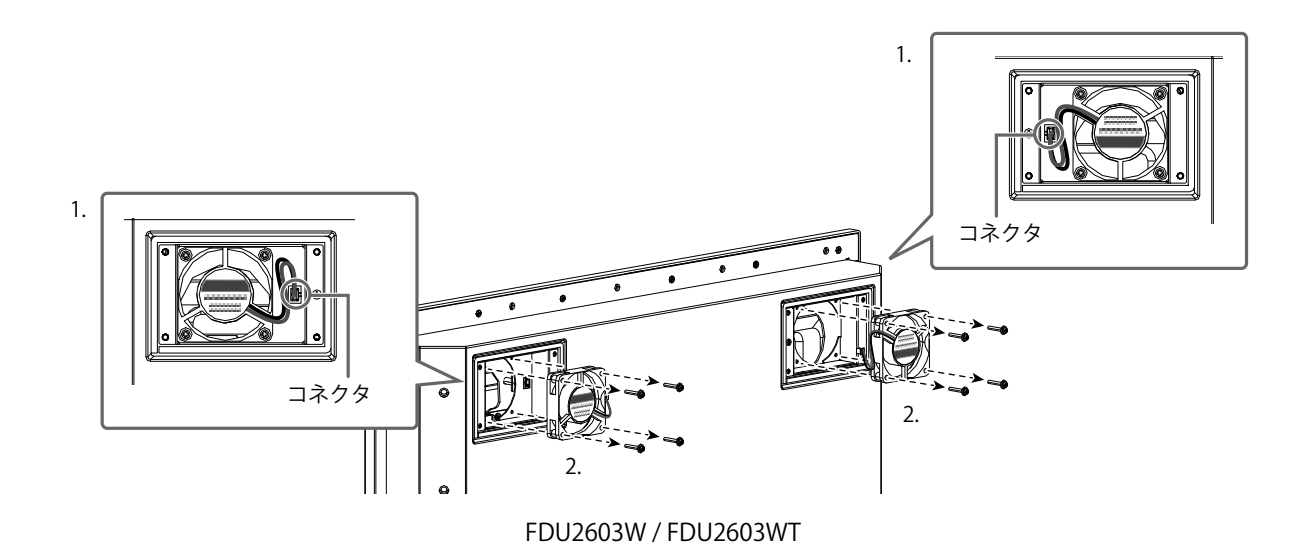

4. **新しいファンを取り付けます。**

#### **注意点**

- ファンの取り扱いに注意してください。ファンを落として衝撃を与えるたりすると故障の原因となります。 • ファンの向きに注意して取り付けてください。
- 1. 手順3([P.38](#page-37-0))で取り外したねじを使って、ファンをモニターに固定します。(推奨トルク:  $8.0\pm2$ kgf·cm / 0.78 $\pm$ 0.2N·m)
- 2. ケーブルをモニターに接続します。 コネクタを確実に接続してください。

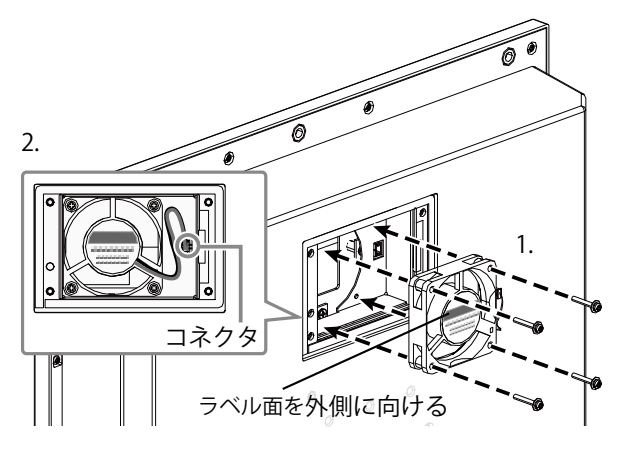

FDS1904 / FDS1904T

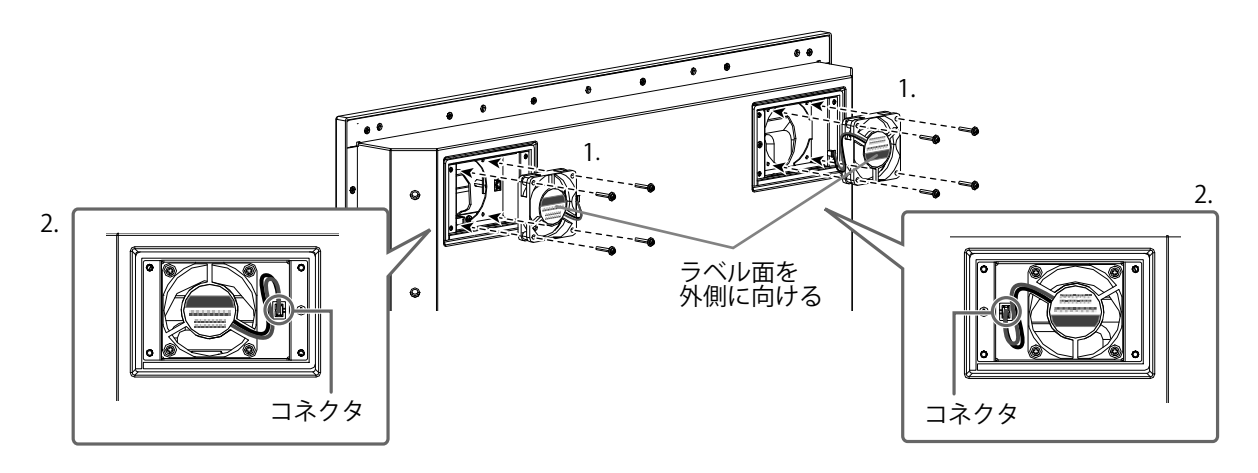

FDU2603W / FDU2603WT

### **5.** ファンのカバーを取り付けます。

手順2 [\(P.37\)](#page-36-1) で取り外したねじを使って、カバーをモニターに固定します。

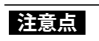

• カバーは「吹き出し口」を下に向けて取り付けてください。

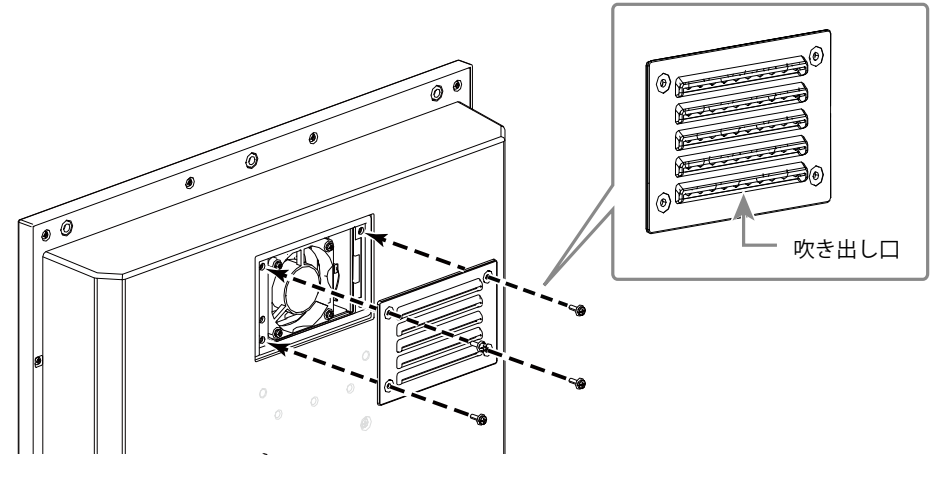

FDS1904 / FDS1904T

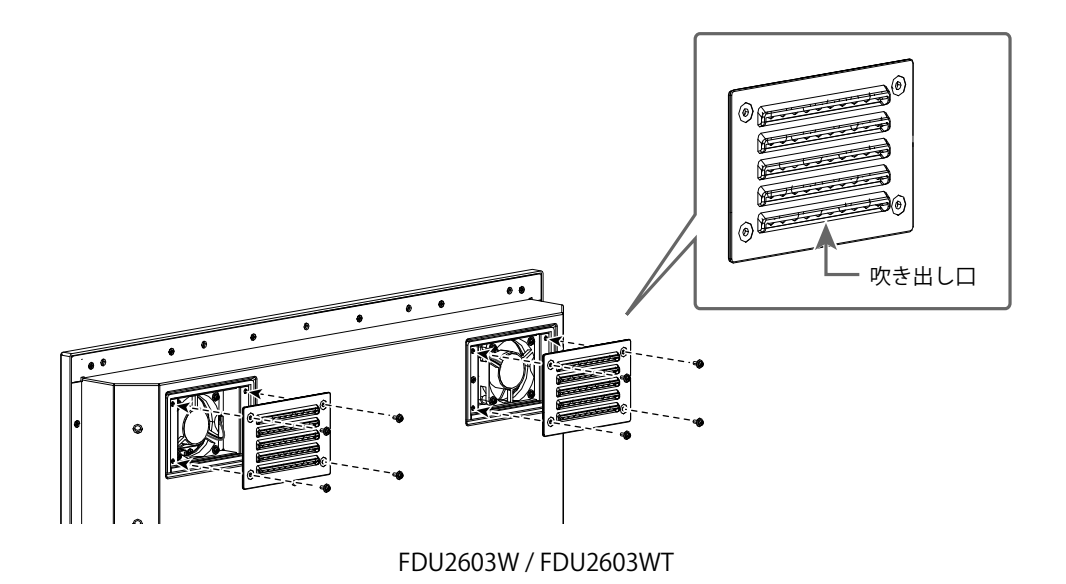

### 6. **モニターを筐体に取り付けます。**

### **● FDS1904 / FDS1904-OP**

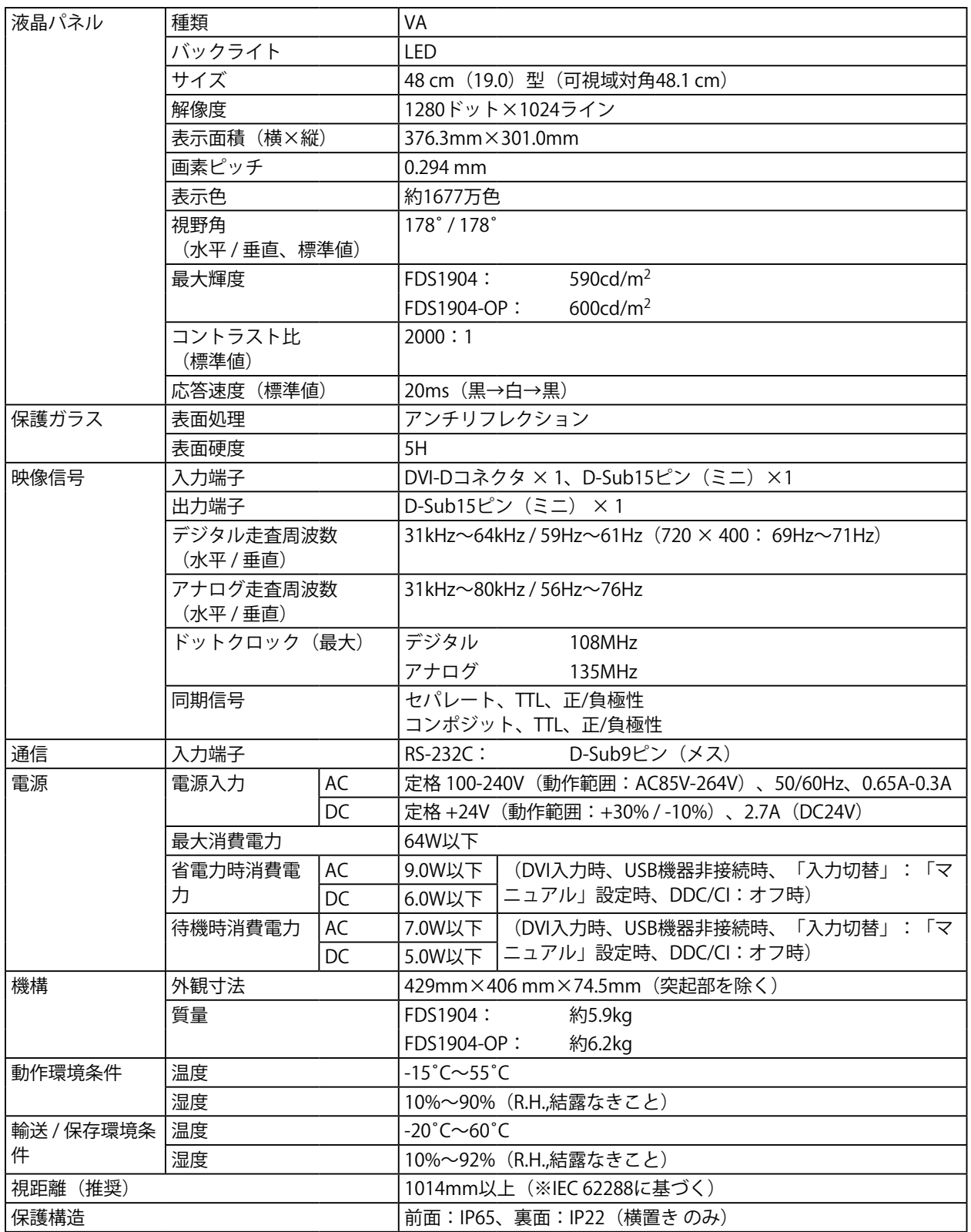

### **● FDS1904T / FDS1904T-OP**

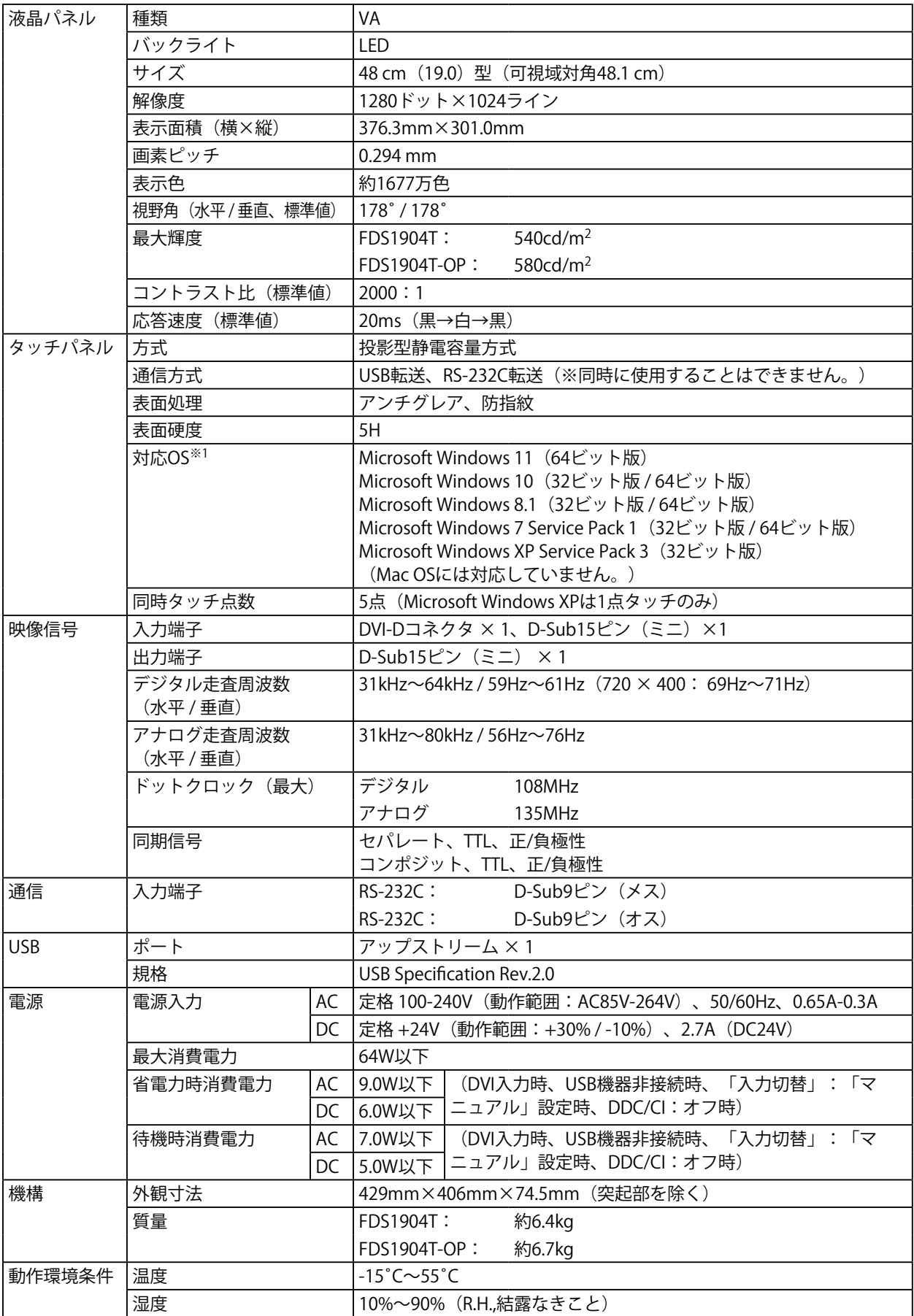

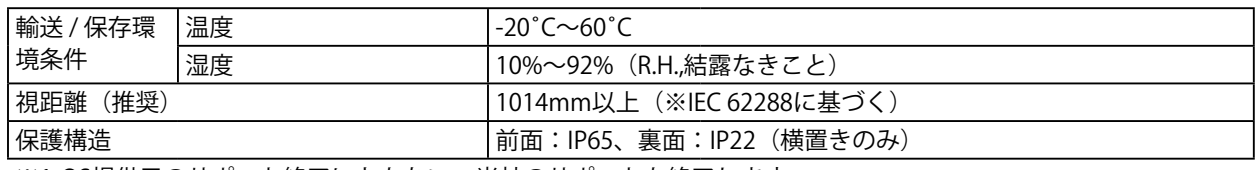

※1 OS提供元のサポート終了にともない、当社のサポートも終了します。

### **● FDU2603W / FDU2603W-OP**

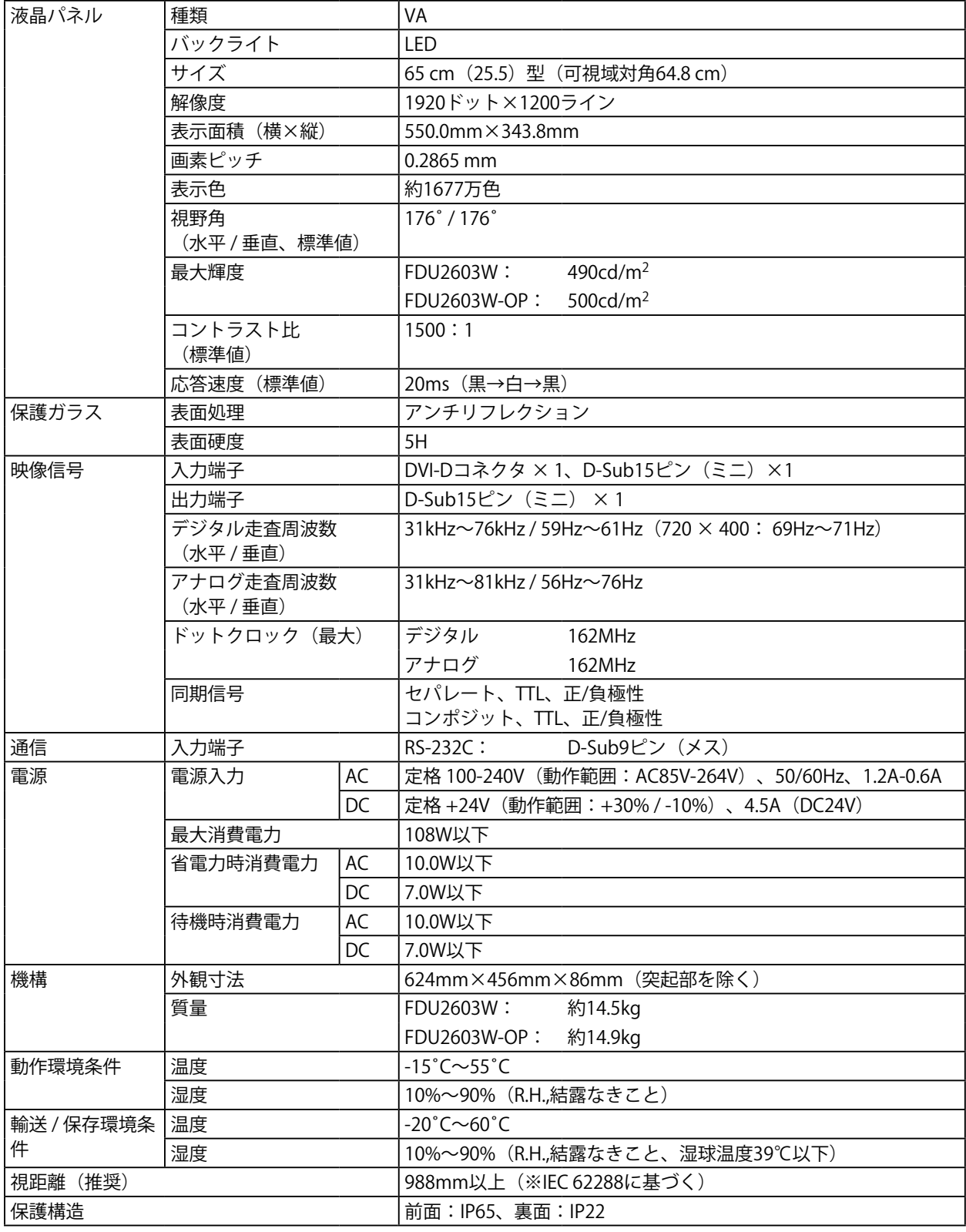

### **● FDU2603WT / FDU2603WT-OP**

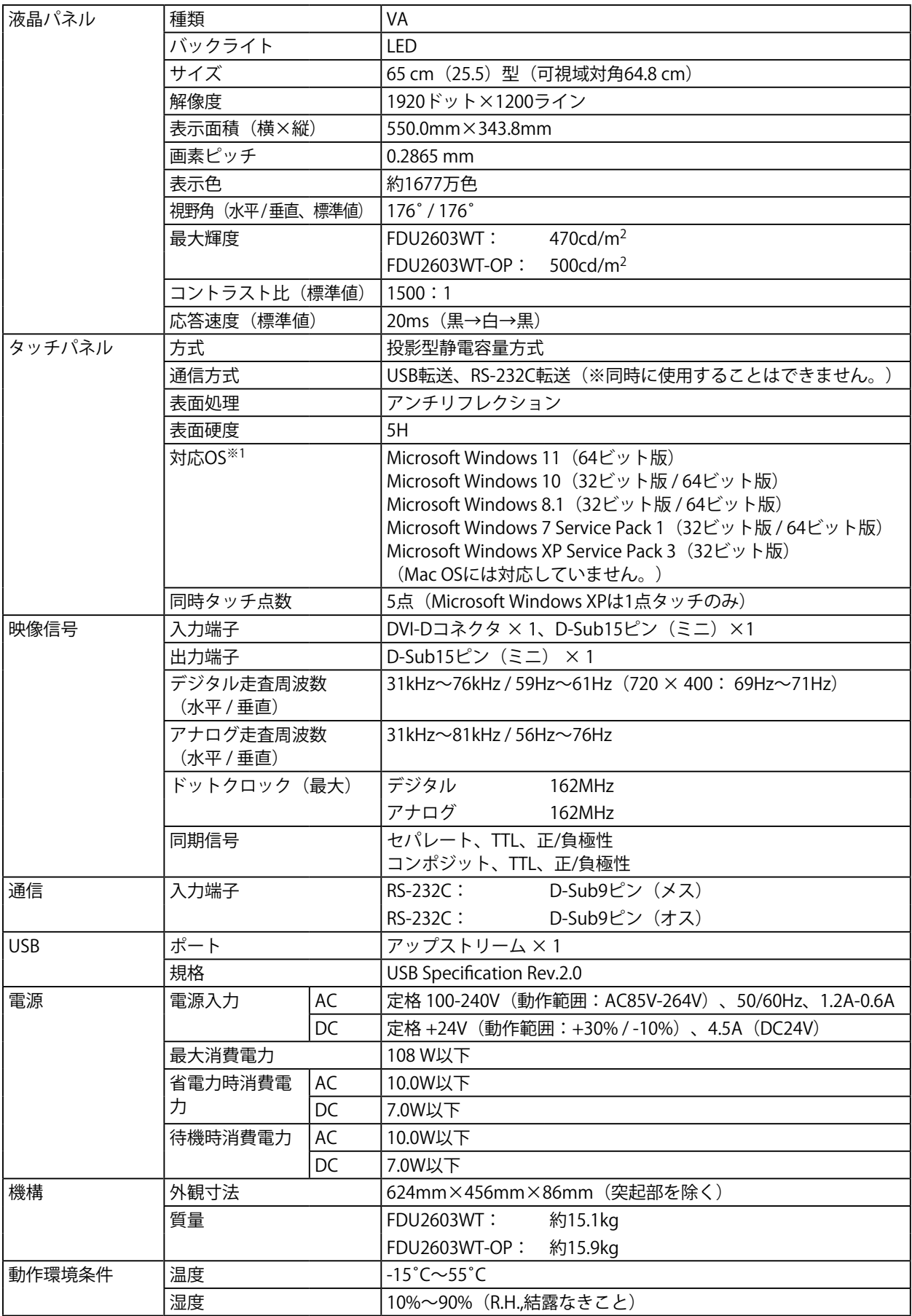

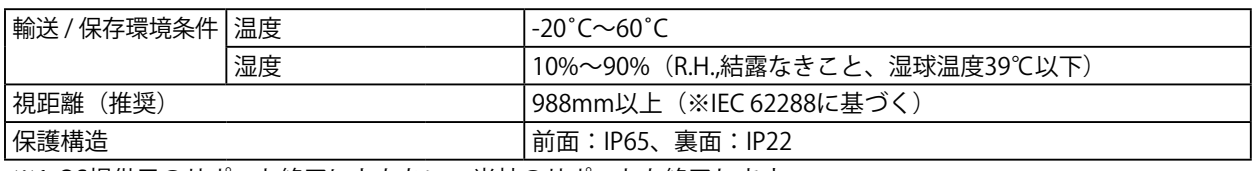

※1 OS提供元のサポート終了にともない、当社のサポートも終了します。

### <span id="page-44-0"></span>**主な初期設定値**

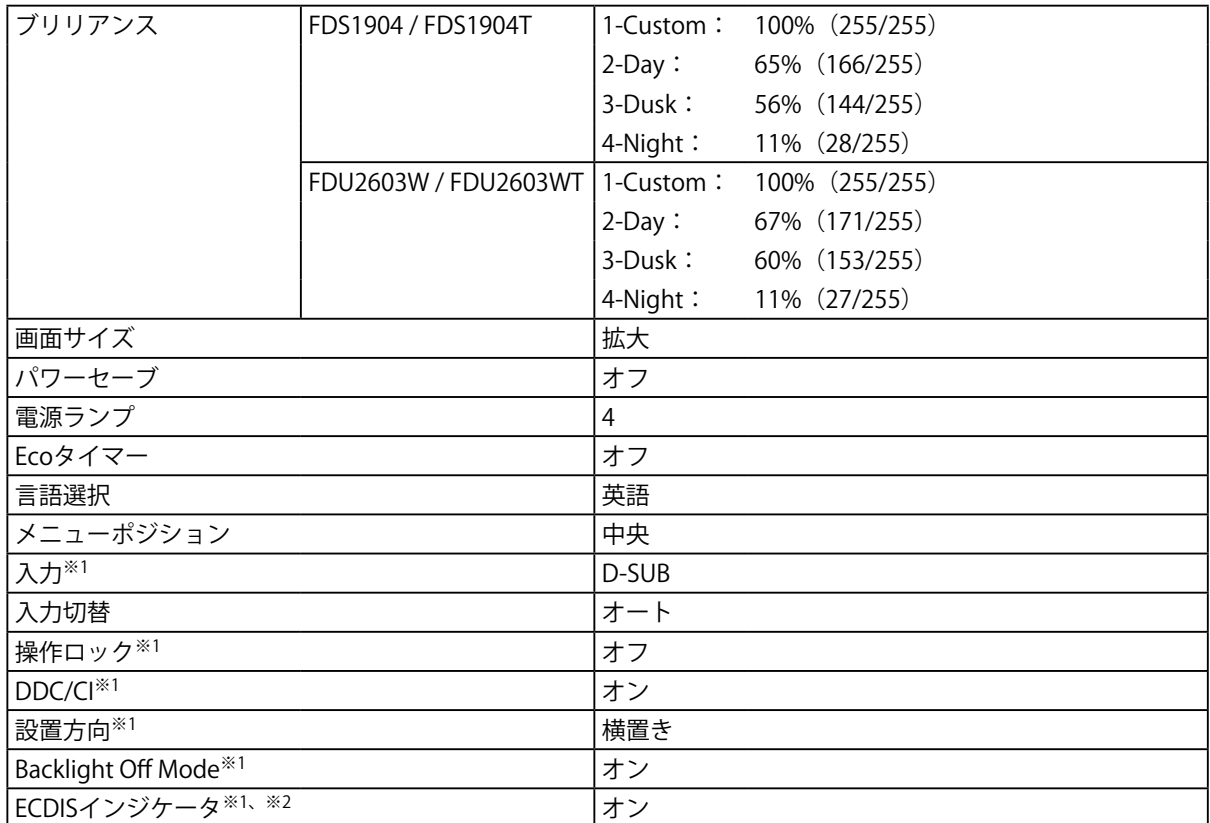

※1 「オールリセット」(「3-9. [初期設定に戻す」\(P.23\)](#page-22-0)参照)を実行しても初期設定値には戻りません。 ※2 モニターの表示モードが「Day」、「Dusk」、または「Night」の時に有効になります。

### **外観寸法**

#### **●** FDS1904 / FDS1904T

単位:mm

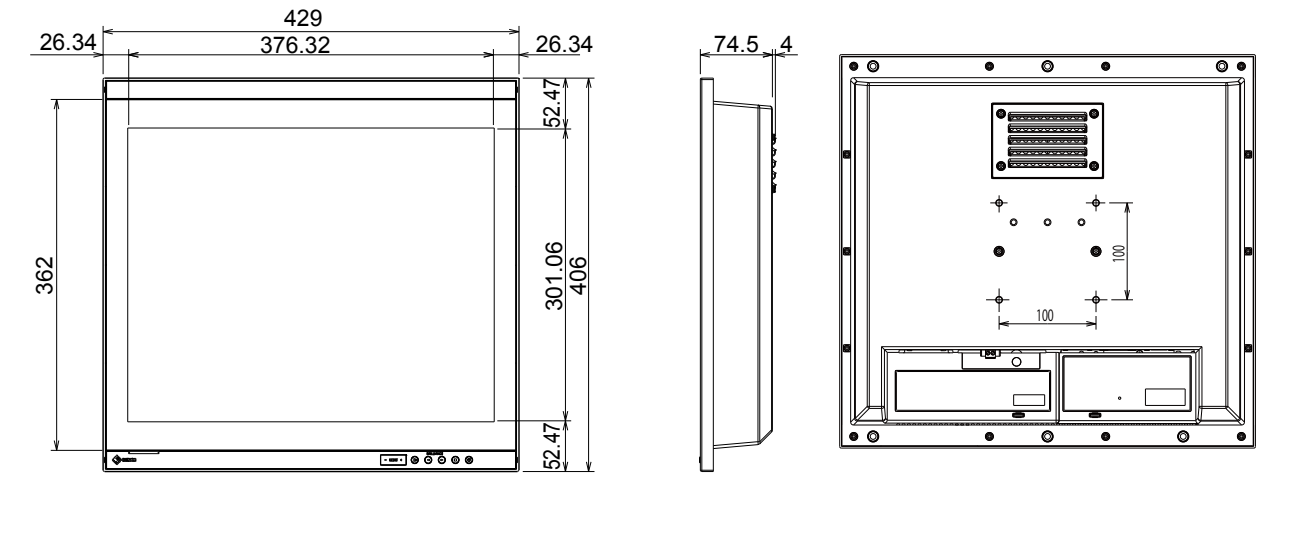

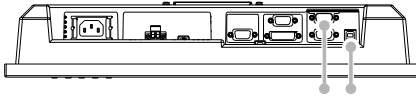

(FDS1904Tのみ)

**●** FDU2603W / FDU2603WT

単位:mm

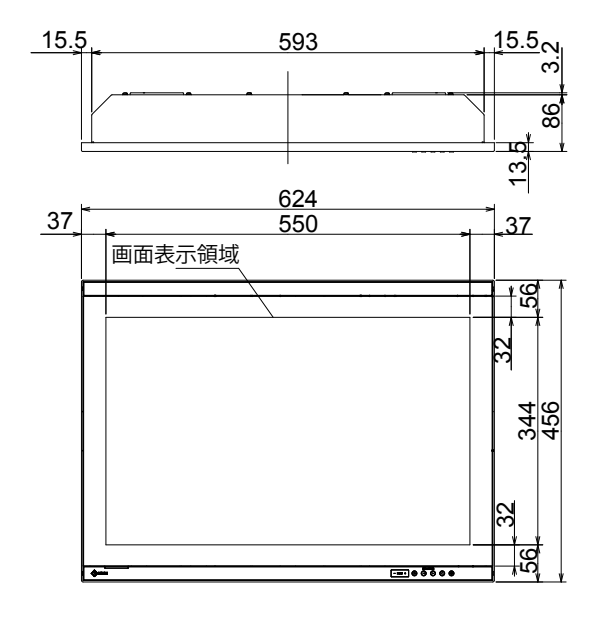

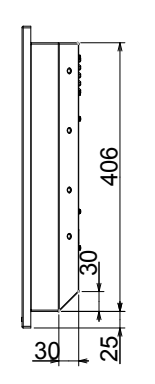

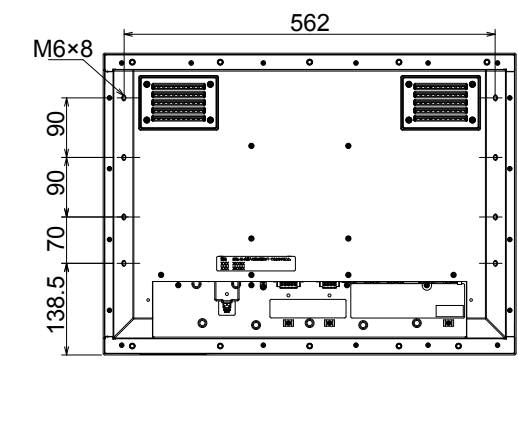

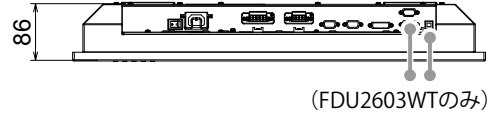

### **● 入出力信号接続**

**D-Sub15ピン(ミニ)コネクタ**

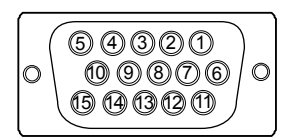

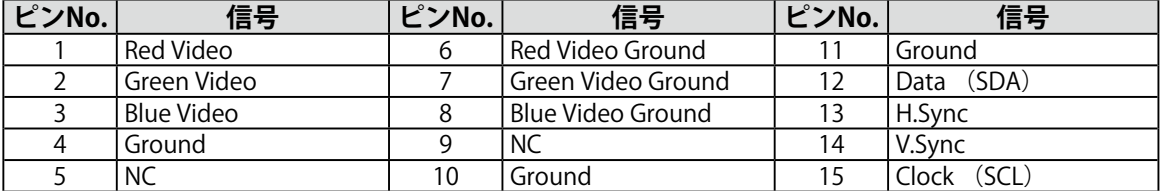

(NC: 未接続)

### **DVI-Dコネクタ**

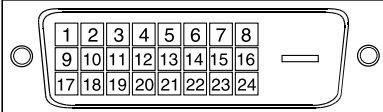

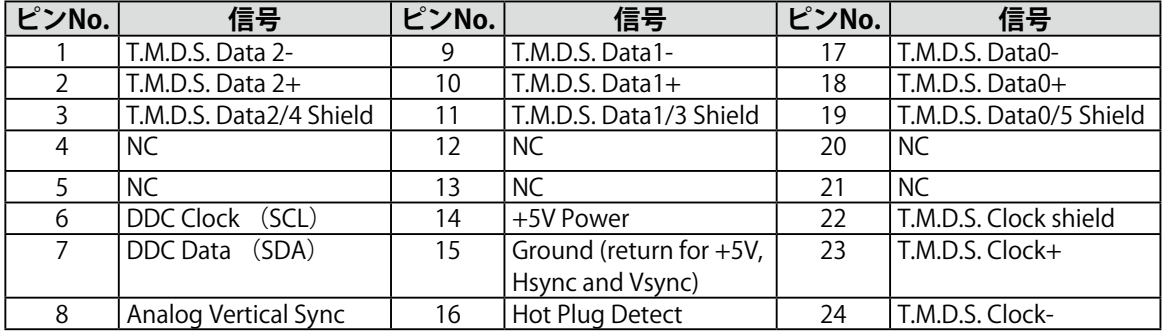

(NC: 未接続)

### **USBポート**

• アップストリーム(シリーズBコネクタ) **接点番号 信号 備考**

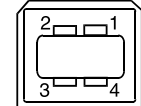

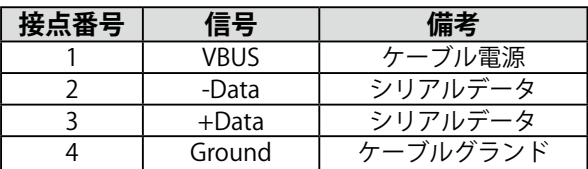

### **RS-232Cポート**

• D-Sub9ピン (メス) (モニター制御用)

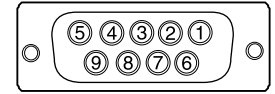

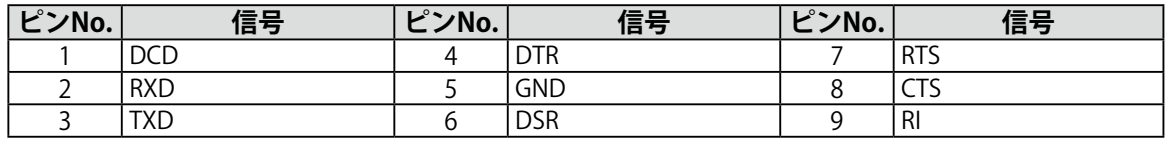

#### **注意点**

• モニター側がDCEになります。

• コンピュータとの接続にはストレートケーブル(オス-メス)を使用してください。

• D-Sub9ピン (オス) (タッチパネル制御用)

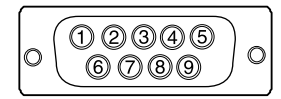

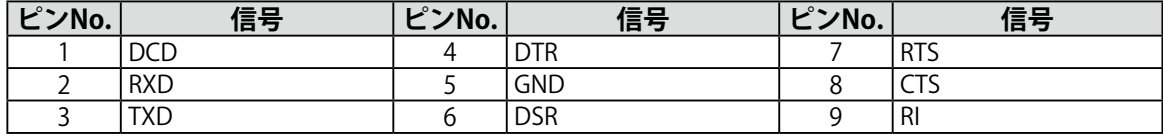

#### **注意点**

- モニター側がDTEになります。
- コンピュータとの接続にはクロスケーブル(メス-メス)を使用してください。

# **7-5. プリセットタイミング**

工場出荷時に設定されているアナログ信号のタイミングは次のとおりです。

#### **注意点**

- 接続されるコンピュータの種類により表示位置などがずれ、調整メニューで画面の調整が必要になる場合があり ます。
- 一覧表に記載されている以外の信号を入力した場合は、調整メニューで画面の調整をおこなってください。ただ し、調整をおこなっても画面を正しく表示できない場合があります。
- インターレースの信号は、調整メニューで調整をおこなっても画面を正しく表示することができません。

#### **FDS1904 / FDS1904T**

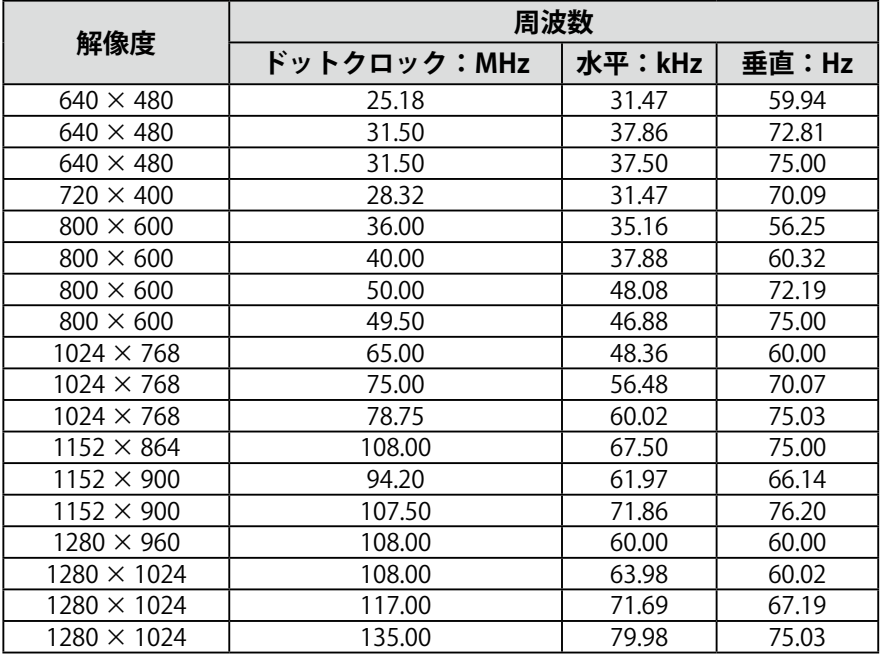

#### **FDU2603W / FDU2603WT**

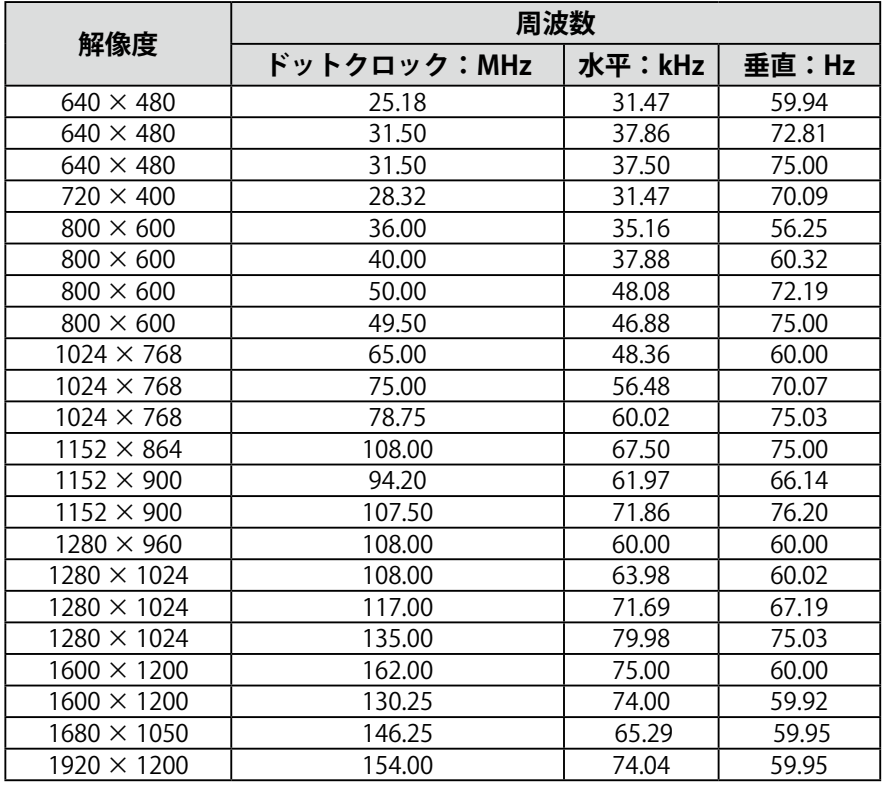

. . . . . . . . .

# **7-6. オプション品**

次のオプション品を別売りで用意しています。

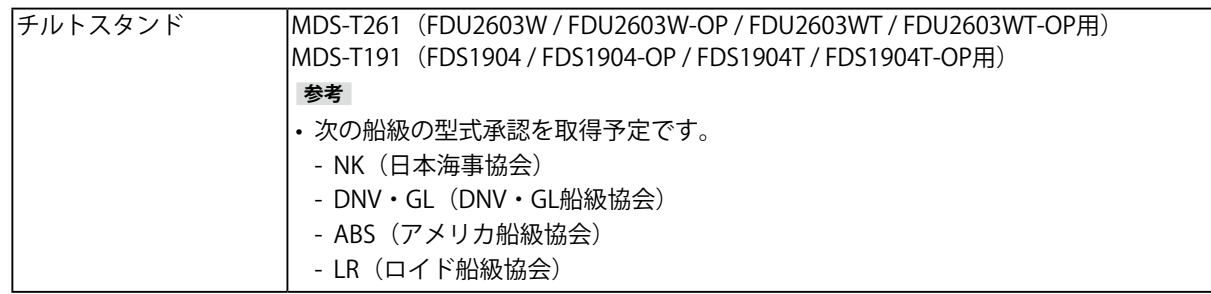

. . . . . . . . . . . . .

**付録**

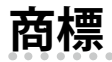

HDMI、HDMI High-Definition Multimedia InterfaceおよびHDMIロゴは、HDMI Licensing, LLCの米国およ びその他の国における登録商標または商標です。

DisplayPortコンプライアンスロゴ、VESAはVideo Electronics Standards Associationの登録商標です。 SuperSpeed USB Trident LogoはUSB Implementers Forum, Inc.の登録商標です。  $SS \leftrightarrow$ 

Kensington、MicrosaverはACCO Brands Corporationの登録商標です。

ThunderboltはIntel Corporationの米国および/またはその他の国における商標です。

Microsoft、Windows、Windows Vistaは米国Microsoft Corporationの米国およびその他の国における登 録商標です。

AdobeはAdobe Systems Incorporated (アドビ システムズ社)の米国およびその他の国における登録商 標です。

Apple、macOS、Mac OS、OS X、Macintosh、ColorSyncはApple Inc.の登録商標です。

Ethernetは富士ゼロックス株式会社の登録商標です。

EIZO、EIZOロゴ、ColorEdge、DuraVision、FlexScan、FORIS、RadiCS、RadiForce、RadiNET、Raptor、 ScreenManagerはEIZO株式会社の日本およびその他の国における登録商標です。

ColorEdge Tablet Controller、ColorNavigator、CuratOR、EcoView NET、EIZO EasyPIX、EIZO Monitor Configurator、EIZO ScreenSlicer、G-Ignition、i・Sound、Quick Color Match、RadiLight、Re/Vue、 Screen Administrator、Screen InStyle、UniColor ProはEIZO株式会社の商標です。

その他の各会社名、各製品名は、各社の登録商標または商標です。

# **ライセンス**

この製品上で表示される文字には、リコーインダストリアルソリューションズ株式会社が制作したビッ トマップフォントを使用しています。

### **舶用規格**

この製品は、IEC60945 4thに準拠しています。 装置カテゴリー:b)風雨からの防護形

### **船級型式承認**

この装置は、次の船級の型式承認を取得予定です。

- NK (日本海事協会)
- DNV·GL (DNV·GL船級協会)
- ABS(アメリカ船級協会)
- LR(ロイド船級協会)

※船級の取得状況については、当社Webサイトでご確認ください。[www.eizo.co.jp](https://www.eizo.co.jp)

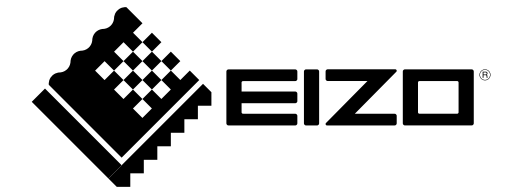

03V25044J1 UM-FDS1904